# **NOC**

# Návod na Používanie monitoru LCD

## **I2260PWHU** LED podsvietenie

www.aoc.com @2012 AOC.All Rights Reserved.

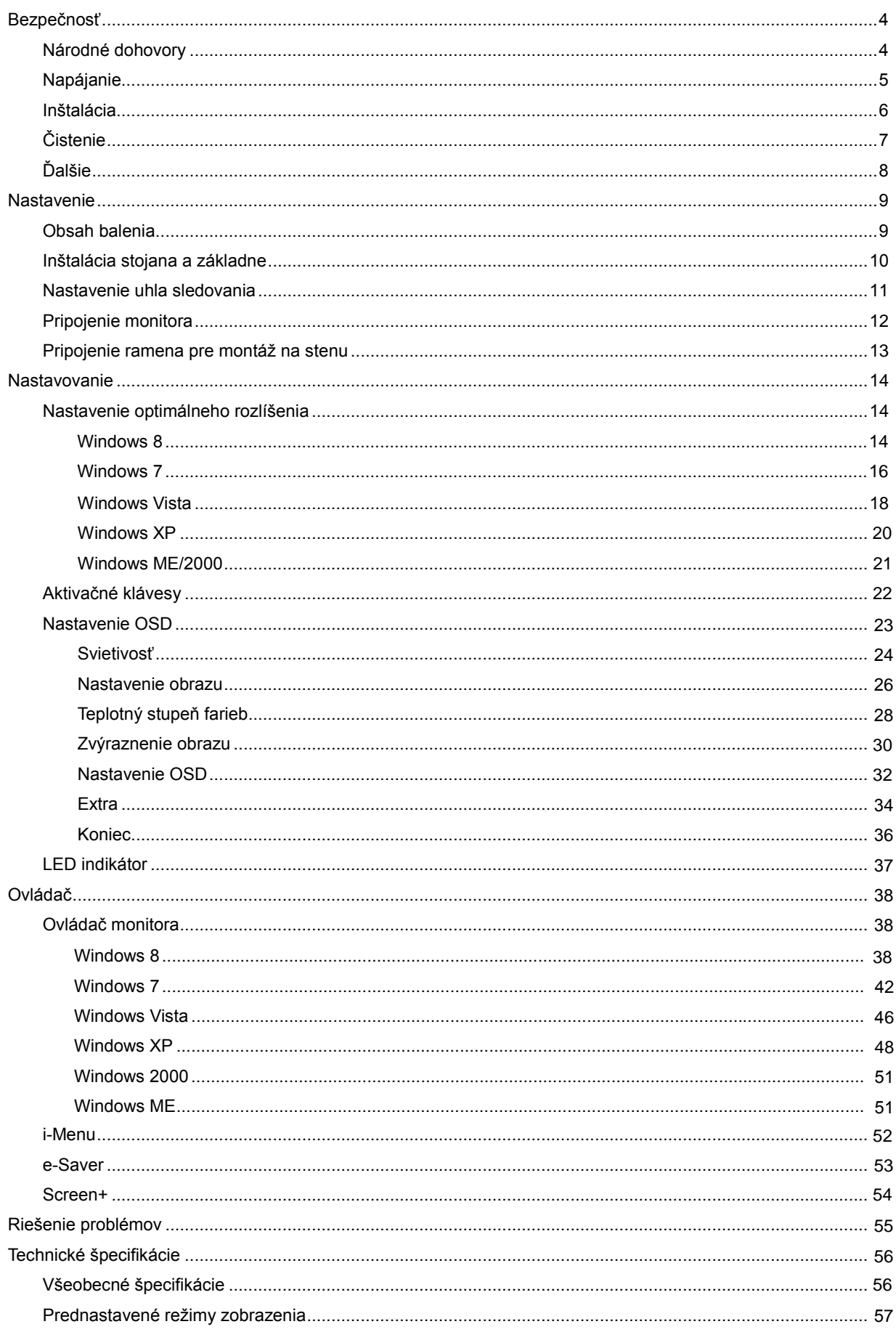

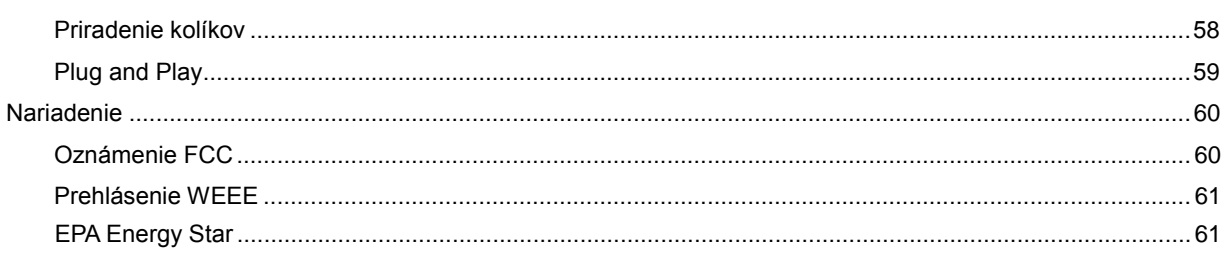

## **Bezpečnosť**

## **Národné dohovory**

Las subsecciones siguientes describen las convenciones utilizadas en este documento.

#### **Notas, Precauciones y Advertencias**

En esta guía, los bloques de texto pueden aparecer acompañados por un icono e impresos en negrita o en cursiva. Estos bloques son notas, precauciones y advertencias y se utilizan de la siguiente manera:

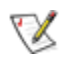

**NOTA:** Una NOTA aporta información importante que le ayuda a utilizar mejor su equipo.

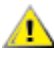

PRECAUCIÓN: Una PRECAUCIÓN indica un peligro potencial para el hardware o pérdida de datos y le indica cómo evitar el problema.

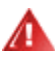

ADVERTENCIA: Una ADVERTENCIA indica la posibilidad de un daño personal y le indica cómo evitar el problema. Algunas advertencias pueden aparecer en formatos alternativos y pueden estar acompañadas por un icono. En estos casos, la presentación específica de la advertencia está obligada por las autoridades legales.

### **Napájanie**

Monitor by mal byť prevádzkovaný s pripojením iba k takému zdroju napájania, aký je uvedený na štítku. Ak si nie ste istí druhom napájania elektrickou energiou, ktorý je v rámci vašej domácnosti, túto náležitosť prekonzultujte s vašim predajcom alebo s miestnym dodávateľom energie.

Monitor je vybavený trojhrotovou uzemnenou zásuvkou a zástrčkou s tretím (uzemňovacím) kolíkom. Táto zástrčka je vhodná jedine pre uzemnený sieťový vývod, a to z bezpečnostných dôvodov. Ak do vašej zásuvky nedokážete zastrčiť trojžilovú zástrčku, požiadajte o inštaláciu vhodnej zásuvky elektrotechnika alebo na bezpečné uzemnenie zariadenia použite adaptér. Nepodceňujte bezpečnostnú funkciu uzemnenej zástrčky.

Jednotku odpojte počas búrky, v rámci ktorej sa vyskytujú blesky, alebo v prípade, ak zariadenie nepoužívate počas dlhších časových období. Týmto ochránite monitor pred poškodením spôsobeným nárazovými prúdmi.

Nepreťažuite viacnásobné zástrčky a predlžovacie káble. Preťaženie môže zapríčiniť vznik požiaru alebo elektrického šoku.

Aby ste zabezpečili uspokojujúcu činnosť, monitor používajte iba v spojení s počítačmi uvedenými v zozname UL, a to takými, ktoré majú vhodne nakonfigurované objímky označené 100 - 240V AC, Min. 5A

A Stenová zásuvka by mala byť nainštalovaná v blízkosti zariadenia a mala by byť ľahko prístupná.

### **Inštalácia**

Monitor neumiestňujte na nestabilný vozík, stojan, trojnožku, konzolu alebo stolík. V prípade pádu monitora môže dôjsť k poraneniu osoby a môže taktiež dôjsť k vážnemu poškodeniu výrobku. Používajte iba vozík, stojan, trojnožku, konzolu alebo stolík odporúčaný výrobcom alebo predávaný spolu s výrobkom. Počas inštalácie výrobku dodržiavajte pokyny výrobcu a používajte montážne doplnky odporúčané výrobcom. Kombináciu výrobku s vozíkom premiestňujte opatrne.

AD Do štrbiny na skrinke monitora nikdy nezasúvajte žiadny predmet. Mohlo by to spôsobiť poškodenie súčastí obvodu, čoho následkom by bol vznik požiaru alebo elektrického šoku. Nikdy na monitor nerozlievajte tekutiny.

Prednú časť výrobku neklaďte na podlahu.

**AP** Pri montáži monitora na stenu alebo na policu používajte iba montážnu sadu schválenú výrobcom a postupujte podľa návodu, ktorý montážna sada obsahuje.

**AL**Okolo monitora nechajte voľné miesto, ako je to znázornené na obrázku. V opačnom prípade nebude cirkulovanie vzduchu dostatočné pričom prehrievanie môže spôsobiť vznik požiaru alebo poškodenie monitora.

Pokiaľ monitor inštalujete na stenu alebo na stojan, pozrite si dolu uvedené odporúčané miesta na ventiláciu okolo monitora:

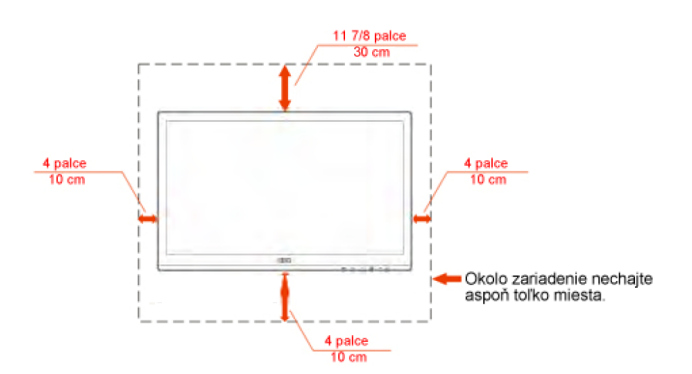

#### Nainštalovaný na stenu

#### Nainštalovaný so stojanom

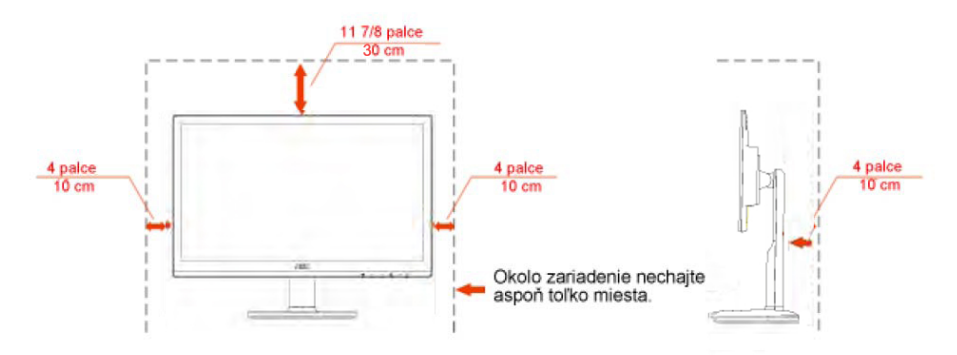

## **Čistenie**

Skrinku čistite pravidelne dodávanou tkaninou. Na zotretie nečistôt môžete použiť jemný čistiaci prostriedok; použite ho namiesto silného čistiaceho prostriedku, ktorý spôsobí poleptanie skrinky výrobku.

Počas čistenia dávajte pozor, aby sa do výrobku čistiaci prostriedok nedostal. Tkanina na čistenie by nemala byť veľmi drsná, pretože by mohlo dôjsť k poškriabaniu povrchu obrazovky.

Pred čistením výrobku odpojte sieťový kábel.

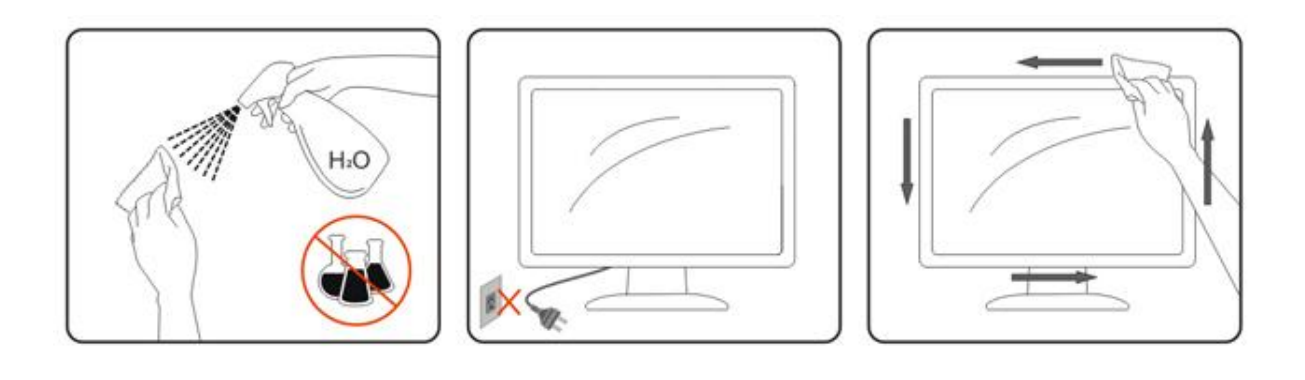

## **Ďalšie**

Pokiaľ z výrobku uniká nezvyčajný zápach, zvuk alebo dym, odpojte OKAMŽITE sieťovú zástrčku od prívodu elektrickej energie a spojte sa so servisným strediskom.

Zabezpečte, aby neboli vetracie otvory zakryté stolom alebo závesmi.

Počas prevádzky nevystavujte LCD monitor prudkým vibráciám alebo podmienkam s veľkými nárazmi.

Počas prevádzky alebo prepravy monitora do monitora neudierajte ani ho nenechajte spadnúť.

Vystavenie účinkom ozónu < 0,2 mg/m3

## **Nastavenie**

## **Obsah balenia**

.

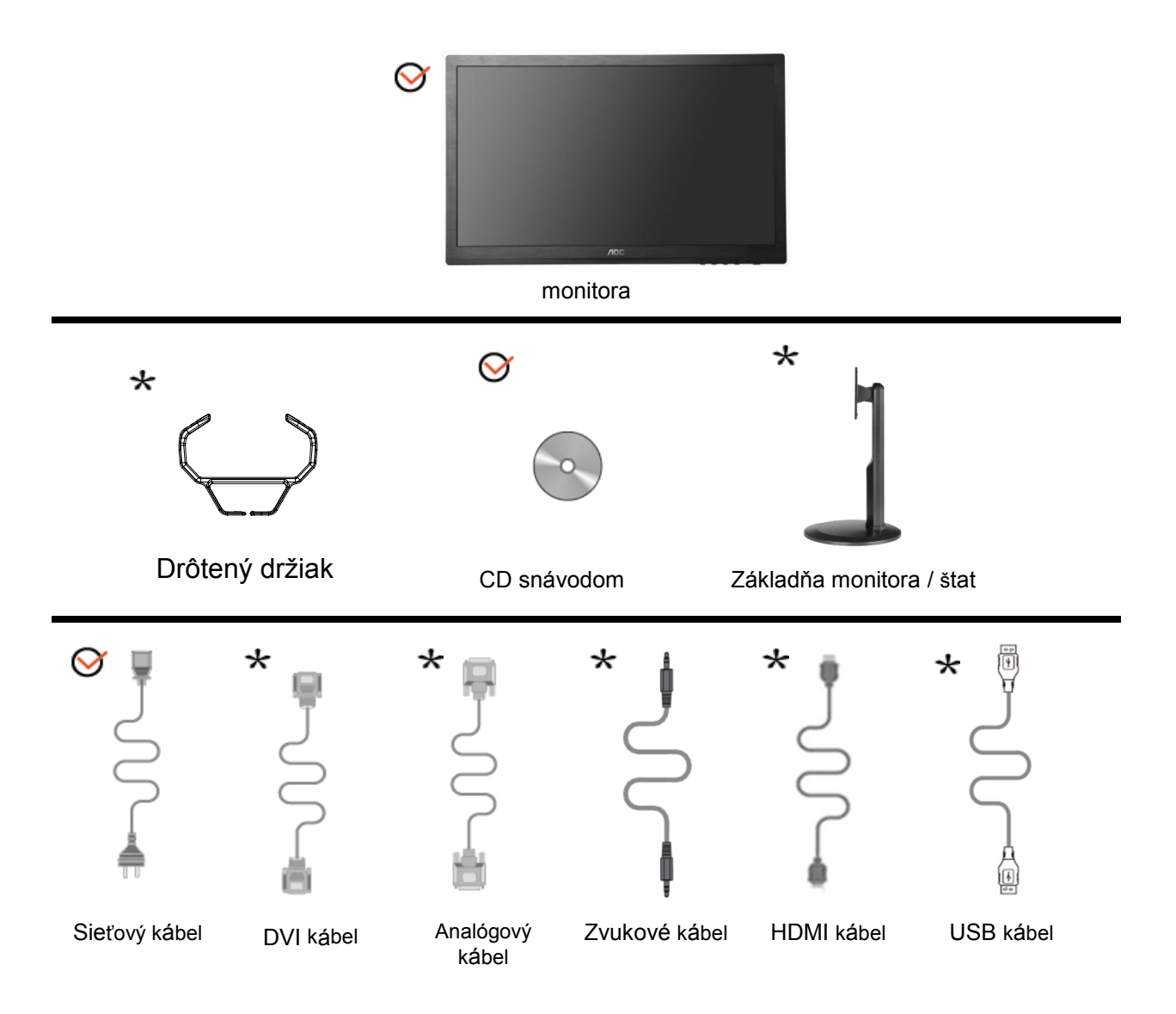

Nie všetky typy signálnych káblov (Zvukové, Analógový, DVI, HDMI kábel) budú dodané v rámci všetkých krajín a regiónov. Overte si túto skutočnosť u miestneho predajcu alebo v zastúpení spoločnosti AOC.

## **Inštalácia stojana a základne**

Základňu nainštalujte alebo demontujte podľa dolu uvedených krokov.

Nastavenie:

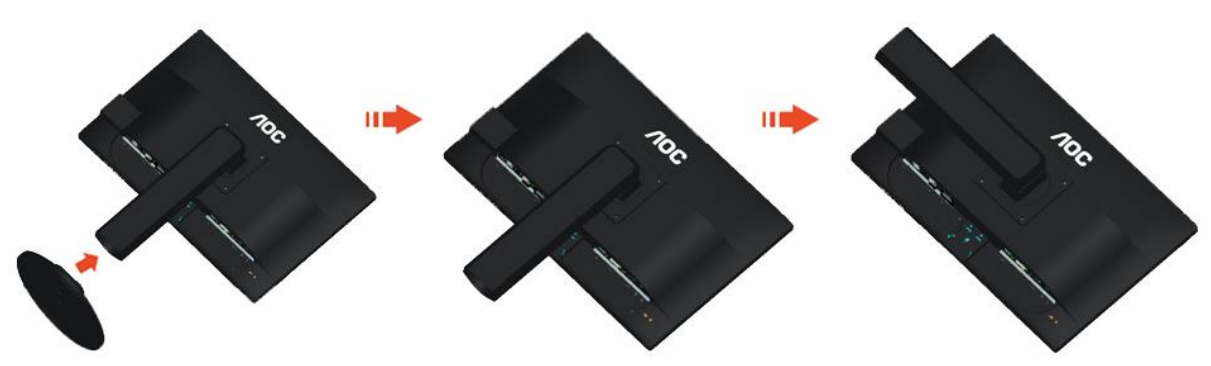

Odstrániť:

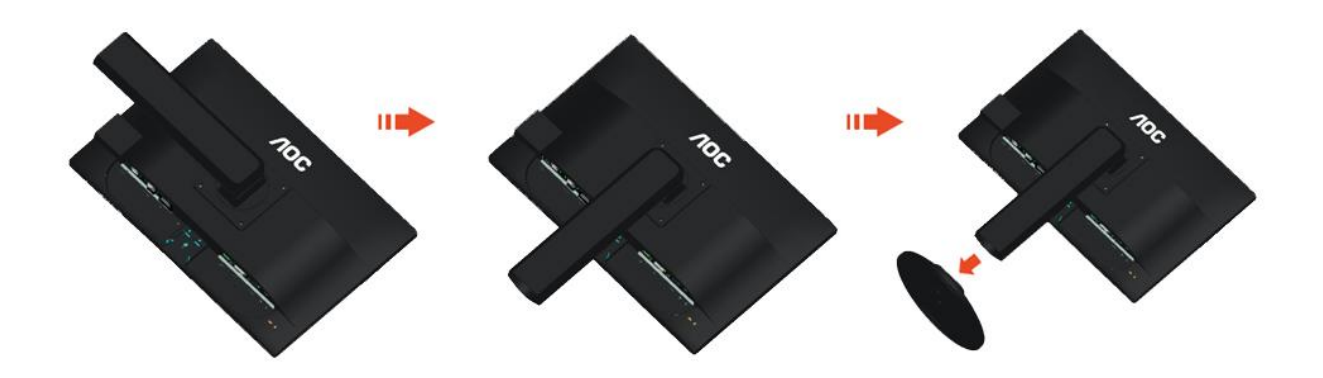

## **Nastavenie uhla sledovania**

Pre optimálne pozeranie sa odporúča pozerať sa na celú plochu monitora; následne prispôsobte uhol monitora podľa svojich vlastných preferencií.

Pridržiavajte stojan, a tak pri zmene uhla monitora neprevalíte monitor.

Dokážete nastaviť uhol monitora od -5° do 20°.

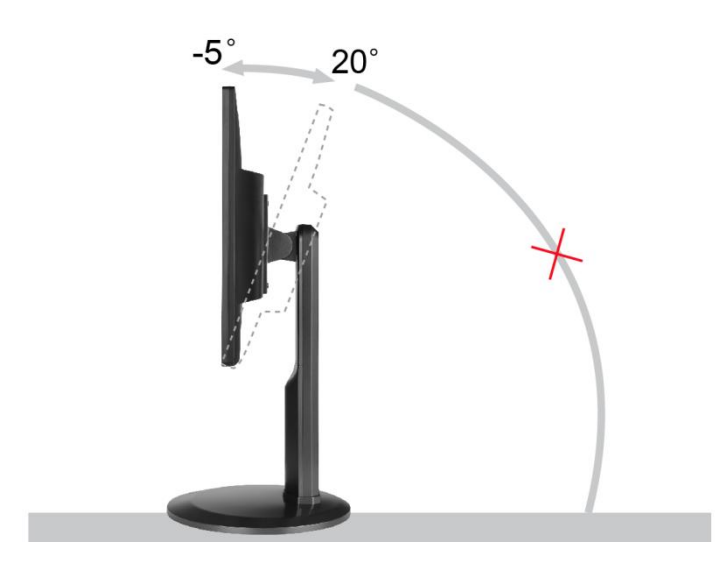

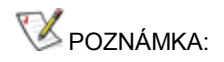

Pri nastavovaní uhla sa nedotýkajte LCD obrazovky. Mohlo by to spôsobiť poškodenie alebo zničenie LCD obrazovky.

## **Pripojenie monitora**

Pripojenia káblov na zadnej strane monitora a počítača:

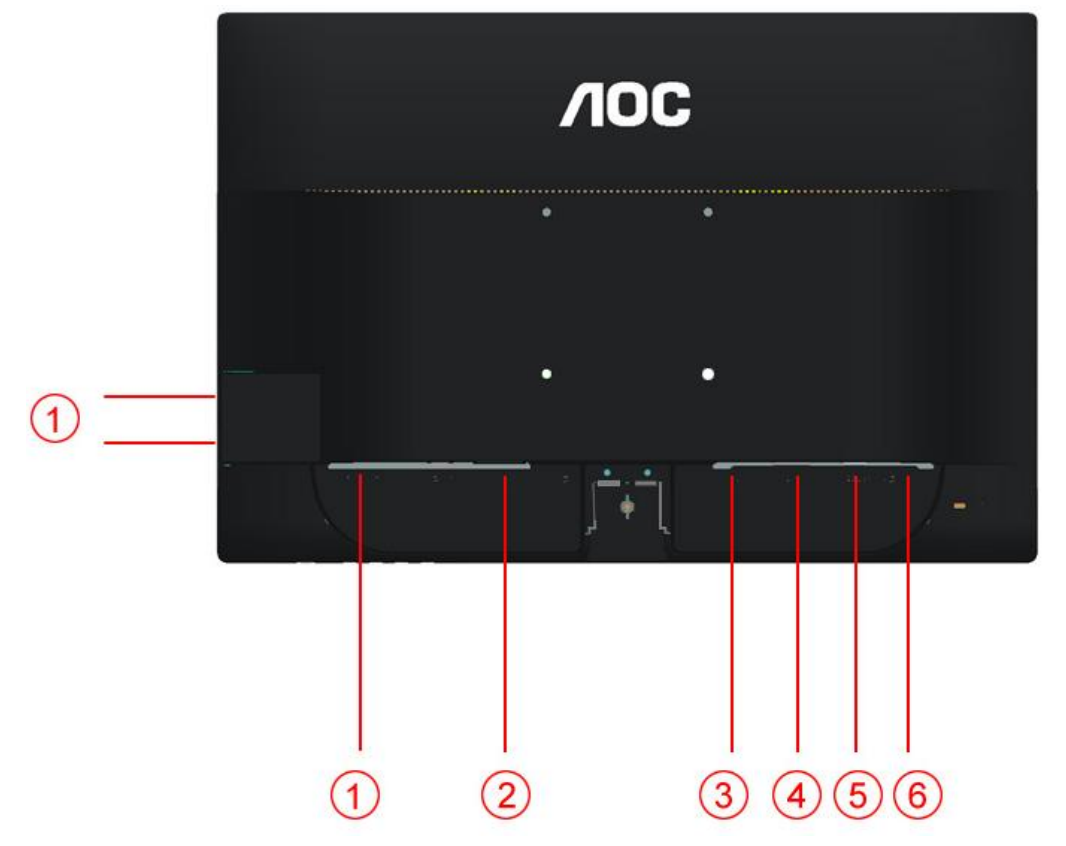

- 1. USB
- 2. Napájanie
- 3. HDMI
- 4. DVI
- 5. Analógový (DB-15 VGA kábel)
- 6. Audio

Aby ochránili zariadenie, vždy pred pripájaním vypnite PC a LCD monitor.

- 1 Pripojte sieťový kábel k AC portu na zadnej strane monitora.
- 2 Pripojte jeden koniec DVI kábla k zadnej strane monitora a druhý koniec pripojte k DVI portu počítača.
- 3 Pripojte jeden koniec 15 kolíkového D-sub kábla k zadnej strane monitora a druhý koniec pripojte k D-sub portu na počítači.
- 4 (Voliteľné vyžaduje sa video karta s HDMI portom) Pripojte jeden koniec HDMIkábla k zadnej strane monitora a druhý koniec pripojte k HDMI portu počítača.
- 5 Zapnite monitor a počítač.

Ak sa na monitore zobrazí obraz, inštalácia je dokončená. Ak sa obraz nezobrazí, pozrite si Riešenie problémov.

## **Pripojenie ramena pre montáž na stenu**

Príprava pre inštaláciu doplnkového ramena určeného pre montáž na stenu.

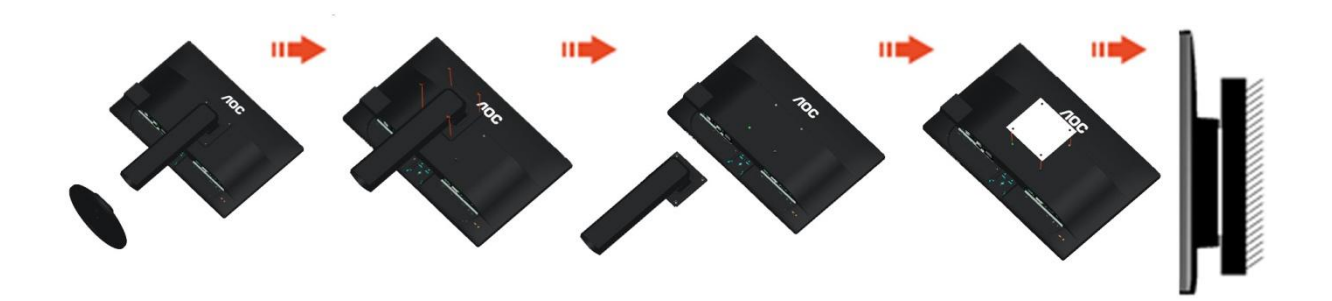

Tento monitor je možné namontovať na stenu prostredníctvom ramena určeného pre montáž na stenu, ktoré si môžete zakúpiť zvlášť. Pred montážou odpojte prívod energie. Postupujte podľa týchto krokov:

- 1 Odmontujte základňu.
- 2 Pri montáži ramena určeného pre montáž na stenu postupujte podľa návodu výrobcu.
- 3 Umiestnite rameno určené pre montáž na stenu na zadnú stranu monitora. Polohu otvorov na ramene dajte do súladu s otvormi na zadnej strane monitora.
- 4 Do otvorov vložte 4 skrutky a utiahnite ich.
- 5 Opätovne pripojte káble. Pozrite pokyny pripevnenia na stene, ktoré nájdete v návode, ktorý je súčasťou doplnkového ramena určeného pre montáž na stenu.

## **Nastavovanie**

## **Nastavenie optimálneho rozlíšenia**

#### **Windows 8**

#### **Pre Windows 8:**

1. Kliknite pravým tlačidlom a potom kliknite na **Všetky aplikácie** v pravom spodnom rohu obrazovky.

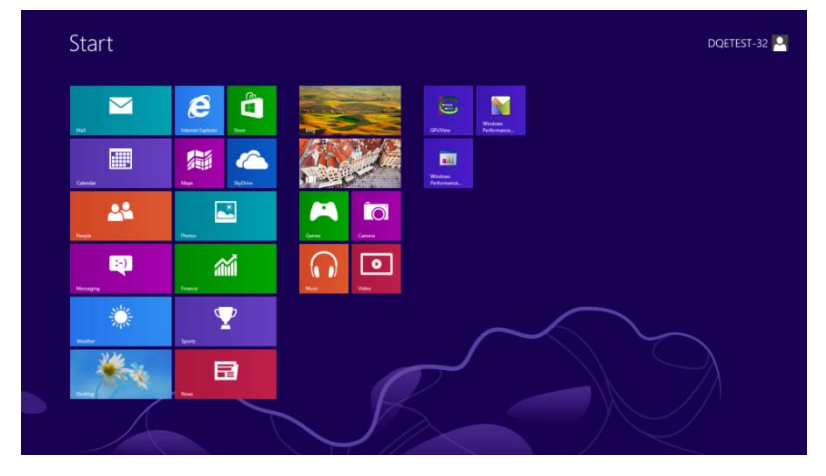

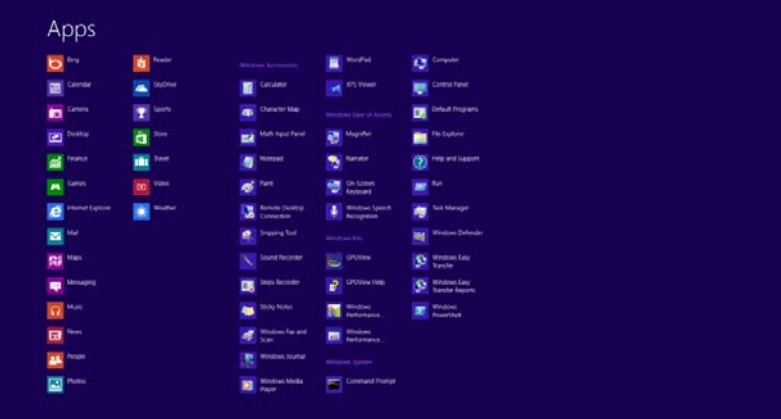

- 2. Nastavte položku **Zobraziť podľa** na **Kategória.**
- 3. Kliknite na **Vzhľad a prispôsobenie.**

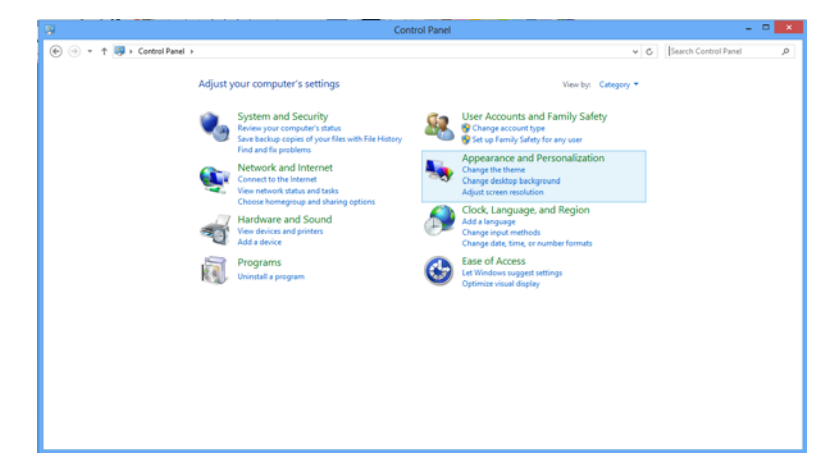

4. Kliknite na **OBRAZOVKA.** 

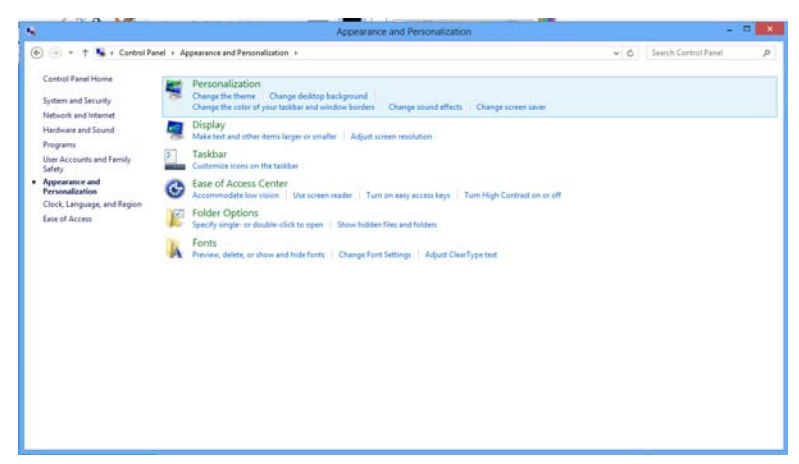

5. Pomocou **LIŠTY S POSÚVAČOM** na Optimálne predvolené rozlíšenie.

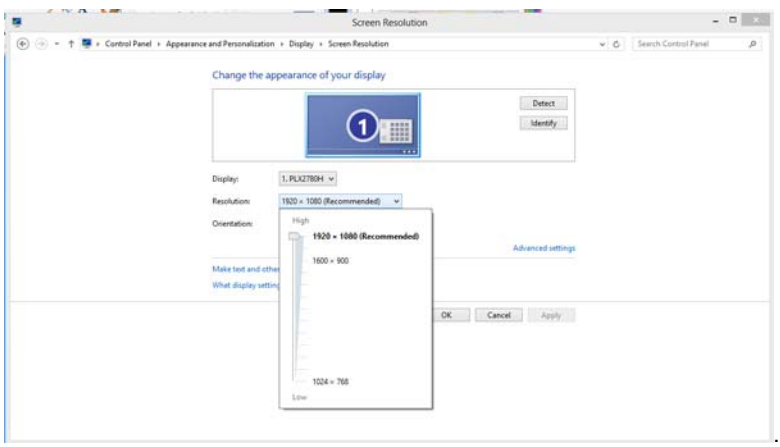

#### **Windows 7**

Spustite Windows® 7

- 1 Kliknite na **START (ŠTART).**
- 2 Kliknite na **CONTROL PANEL (OVLÁDACÍ PANEL).**

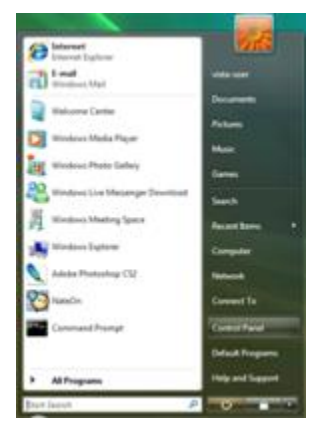

3 Kliknite na **Appearance and Personalization (VZHĽAD A PRISPÔSOBENIE).**

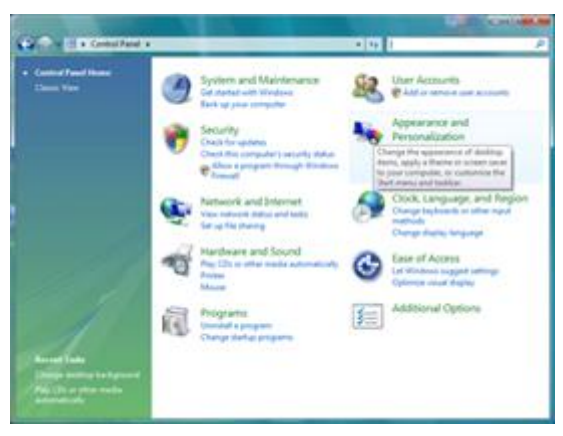

#### 4. Kliknite na **OBRAZOVKA.**

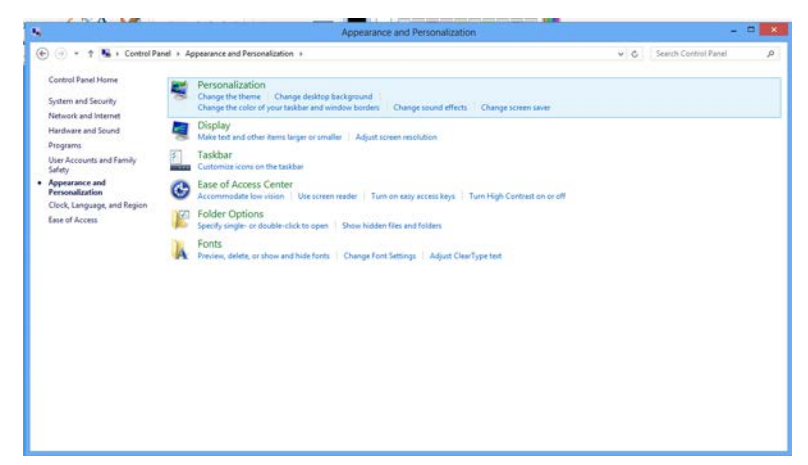

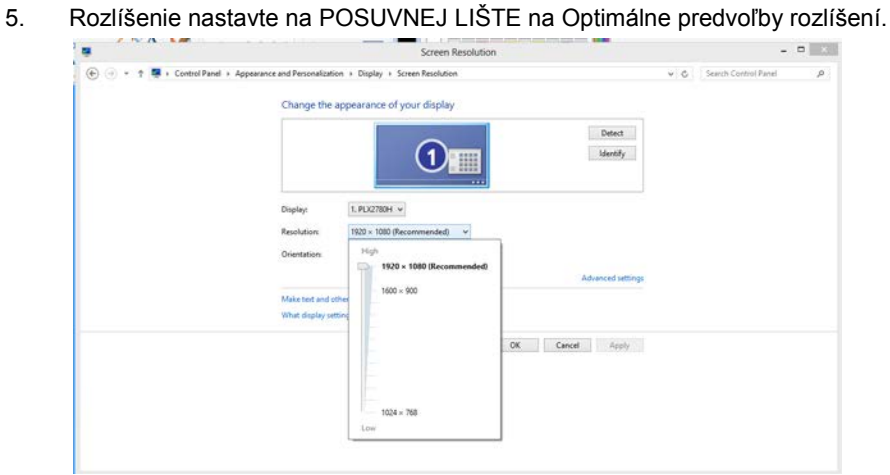

#### **Windows Vista**

#### **Pre Windows Vista:**

1 Kliknite na **START (ŠTART).** 

2 Kliknite na **CONTROL PANEL (OVLÁDACÍ PANEL).**

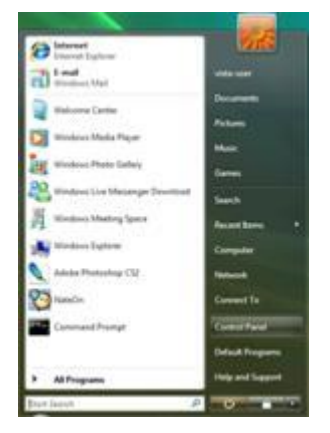

3 Kliknite na **Appearance and Personalization (VZHĽAD A PRISPÔSOBENIE).**

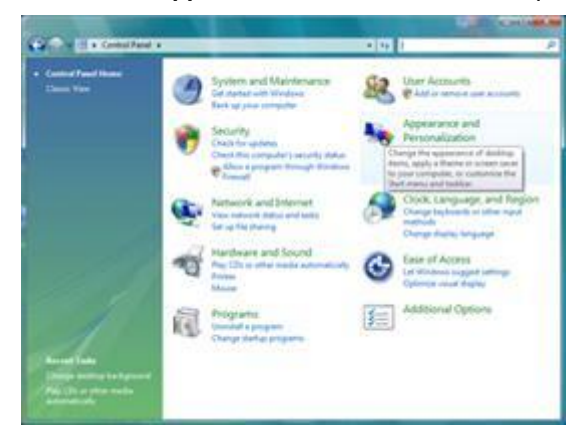

4 Kliknite na **Personalization (Prispôsobenie).**

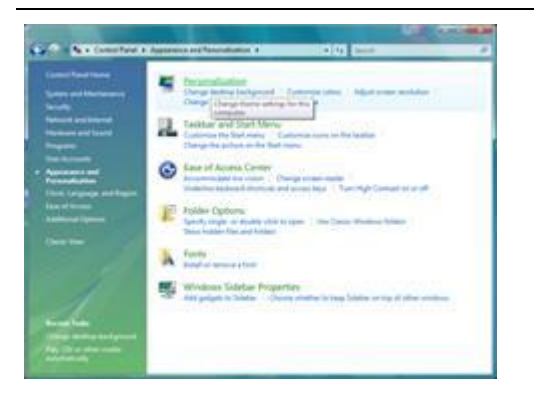

5 Kliknite na **Display Settings (Nastavenia displeja).** 

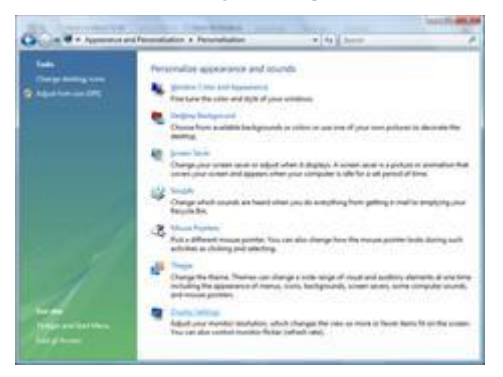

6 Rozlíšenie nastavte na **POSUVNEJ LIŠTE** na Optimálne predvolené rozlíšenie.

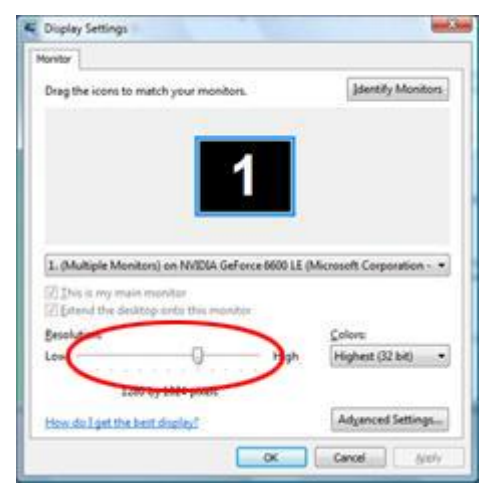

#### **Windows XP**

**Pre Windows XP:**

1 Kliknite na **START (ŠTART).** 

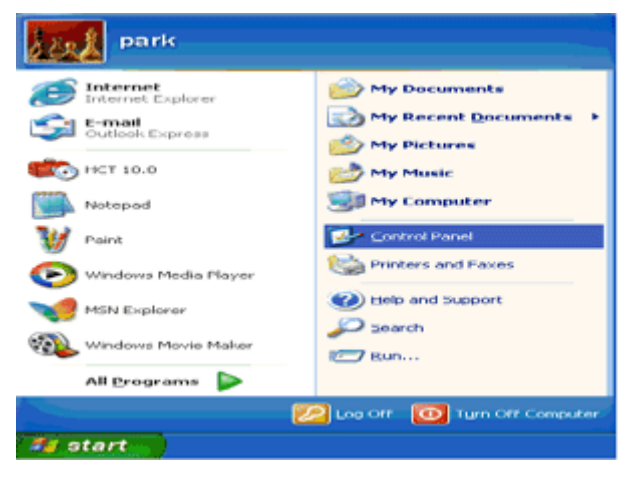

- 2 Kliknite na **SETTINGS (NASTAVENIA).**
- 3 Kliknite **CONTROL PANEL (OVLÁDACÍ PANEL).**
- 4 Kliknite na **Appearance and Themes (Vzhľad a témy).**

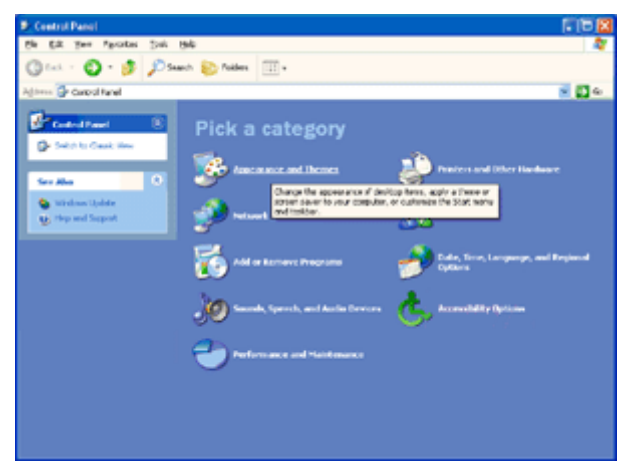

5 Dvakrát kliknite na **DISPLAY (OBRAZOVKA).** 

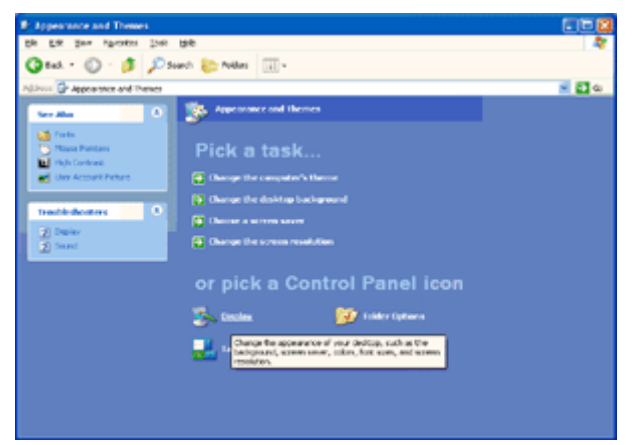

#### 6 Kliknite na **SETTINGS (NASTAVENIA).**

7 Rozlíšenie nastavte na **POSUVNEJ LIŠTE** na Optimálne predvoľby rozlíšení.

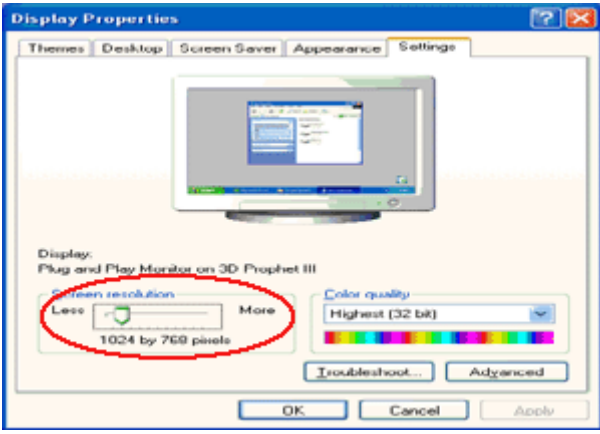

#### **Windows ME/2000**

#### **Pre Windows ME/2000:**

- 1 Kliknite na **START (ŠTART).**
- 2 Kliknite na **SETTINGS (NASTAVENIA).**
- 3 Kliknite na **CONTROL PANEL (OVLÁDACÍ PANEL).**
- 4 Dvakrát kliknite na **DISPLAY (OBRAZOVKA).**
- 5 Kliknite na **SETTINGS (NASTAVENIA).**
- 6 Rozlíšenie nastavte na **POSUVNEJ LIŠTE** na Optimálne predvolené rozlíšenie**.**

## **Aktivačné klávesy**

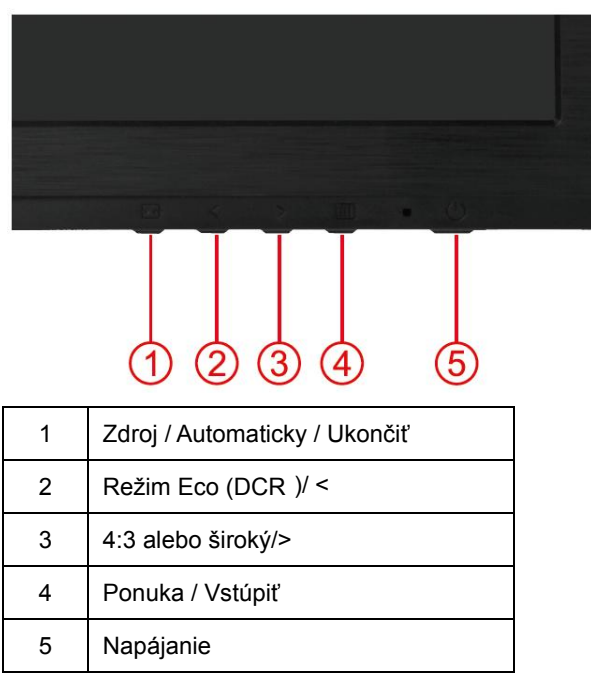

#### **Napájanie**

Stlačením a podržaním tlačidla Napájanie monitor vypnete.

#### **Ponuka/ Vstúpiť**

Stlačením zobrazíte OSD alebo potvrdíte výber.

#### **Režim Eco (DCR)**

Opakovaným stláčaním klávesu Eco dokážete zvoliť úsporný režim Eco pre jas, a to v prípade, ak nie je k dispozícii obrazovkový displej (aktivačný kláves úsporného režimu Eco nie je dostupný pre všetky modely).

#### **Aktivacný kláves pre pomer strán obrazu 4:3 alebo pre širokouhlý obraz**

Ak nie je k dispozícii OSD opakovaným stláčaním klávesu + dokážete zmeniť na pomer strán obrazu 4:3 alebo na širokouhlý obraz. (Ak rozmer obrazovky výrobku je 4:3 alebo ak je rozlíšenie vstupného signálu širokouhlé, aktivačným klávesom nie je možné zmeniť nastavenie.)

#### **zdroj / Automaticky / Ukončiť**

V prípade zatvorenia OSD stlačením tlačidla Auto (Automaticky) bude mať toto tlačidlo funkciu aktivačn ého klávesu pre automatickú konfiguráciu. V prípade zatvorenia OSD automatickú konfiguráciu vykonáte priebežným zatlačením tlačidla Auto/Source (Automaticky/zdroj) počas doby 2 sekúnd.

### **Nastavenie OSD**

**Základné a jednoduché pokyny ohľadne klávesov ovládačov.**

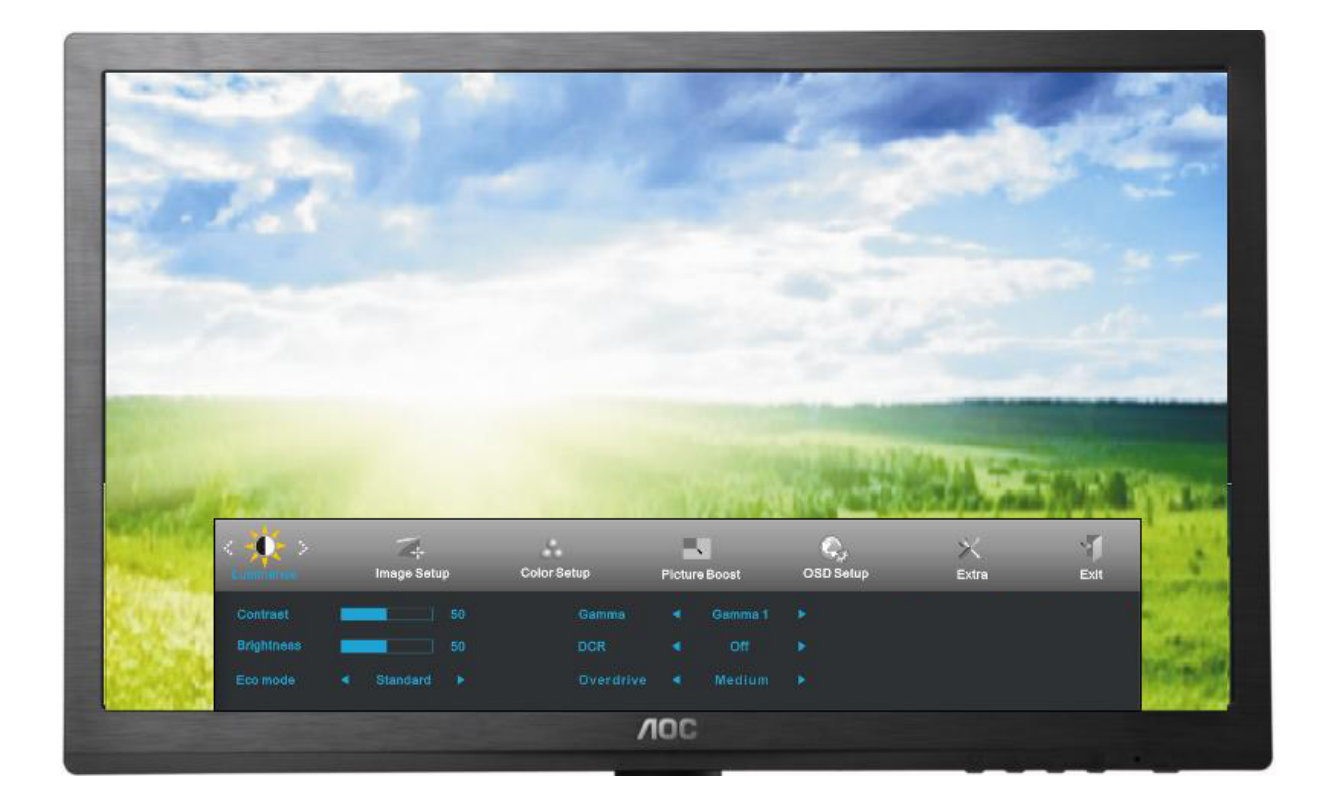

- 1) Stlačte **MENU-button (tlačidlo MENU)**, aby ste tak aktivovali okno OSD.
- 2) Stláčajte **< alebo >** a pohybujte sa v rámci funkcií. Akonáhle je požadovaná funkcia zvýraznená, stlačte **III MENU-button (tlačidlo MENU)**, čím zaktivujete podponuku. Akonáhle je požadovaná funkcia zvýraznená, stlačte **MENU-button (tlačidlo MENU)**, čím zaktivujete funkciu zaktivujete.
- 3) Stlačte **< alebo >** , aby ste zmenili nastavenia vybranej funkcie. Stlačte **< alebo >** , aby ste zvolili inú funkciu v rámci podponuky. Pre ukončenie stlačte **EE AUTO**. Ak si želáte prispôsobiť akúkoľvek inú funkciu, zopakujte kroky 2 - 3.
- 4) Funkcia zablokovania OSD: Za účelom zablokovania OSD zatlačte a podržte zatlačené **III MENU-button (tlačidlo MENU)**, a to počas doby, kedy je monitor vypnutý; následne stlačte tlačidlo pre **b** napájanie a zapnite monitor. Za účelom odblokovania OSD zatlačte a podržte zatlačené **IIII MENU-button (tlačidlo MENU)**, a to počas doby, kedy je monitor vypnutý; následne stlačte tlačidlo pre  $\bigcup$  napájanie a zapnite monitor.

#### Poznámky:

- 1) Pokiaľ je výrobok vybavený iba jedným vstupom signálu, nebude možné nastavovať položku "Input Select (Voľba vstupu)".
- 2) Pokiaľ je obrazovka výrobku vo formáte 4:3 alebo pokiaľ je rozlíšenie vstupného signálu širokouhlé, položku "Image Ratio (Pomer strán obrazu)" nebudete môcť nastavovať.
- 3) Jedna z funkcií DCR (Dynamický kontrastný pomer), Color Boost (Zvýraznenie farieb) alebo Picture Boost (Zvýranenie obrazu) bude aktívna a ostatné budú vypnuté..

#### **Svietivosť**

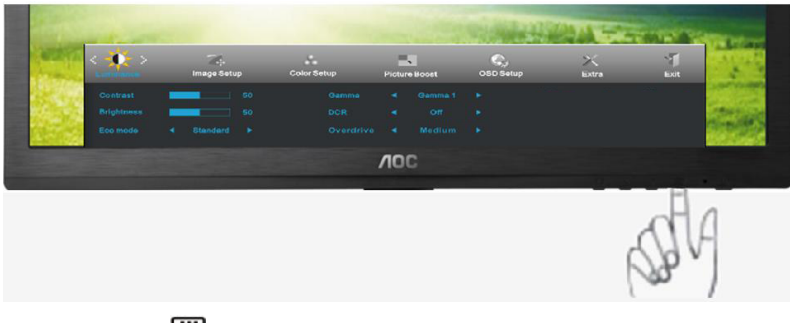

1. Stlačením **III** (Menu) zobrazíte MENU.

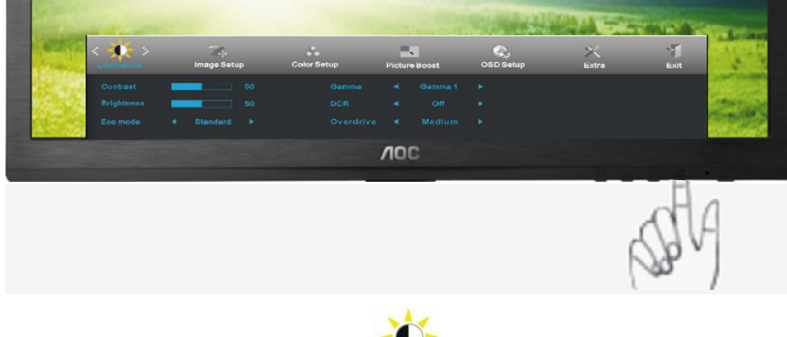

2. Stlačením **<** alebo **>** zvolíte (Svietivosť); stlčením do ponuky vstúpite.

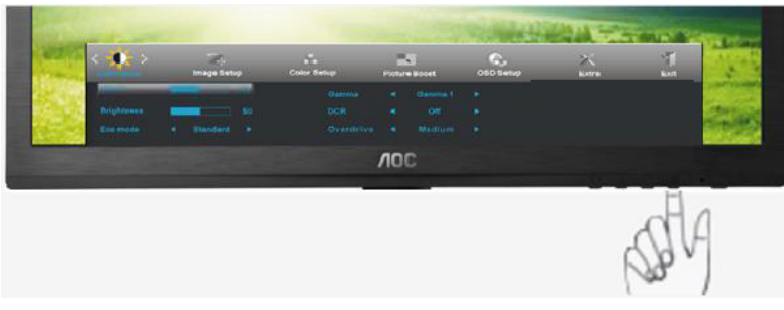

3. Stlačením **<** alebo **>** zvoľte podponuku, stlčením do ponuky vstúpite.

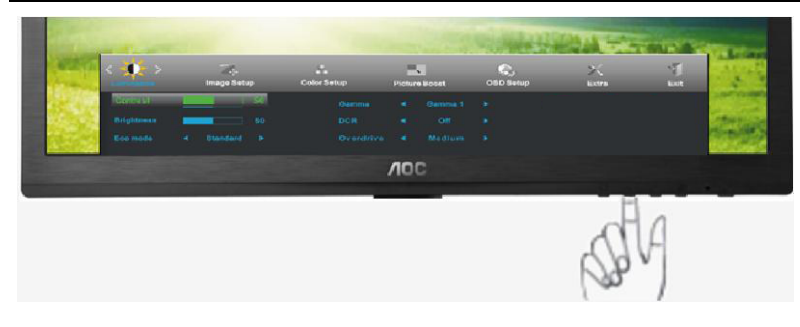

4. <sup>N</sup>astavte stlačením **<** alebo **>** .

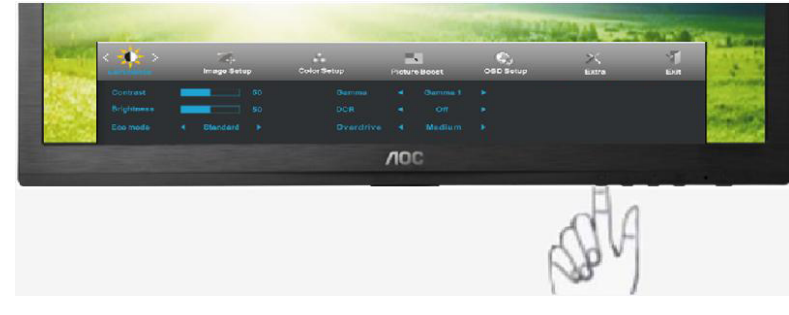

5. Pre ukončenie stlačte **E** 

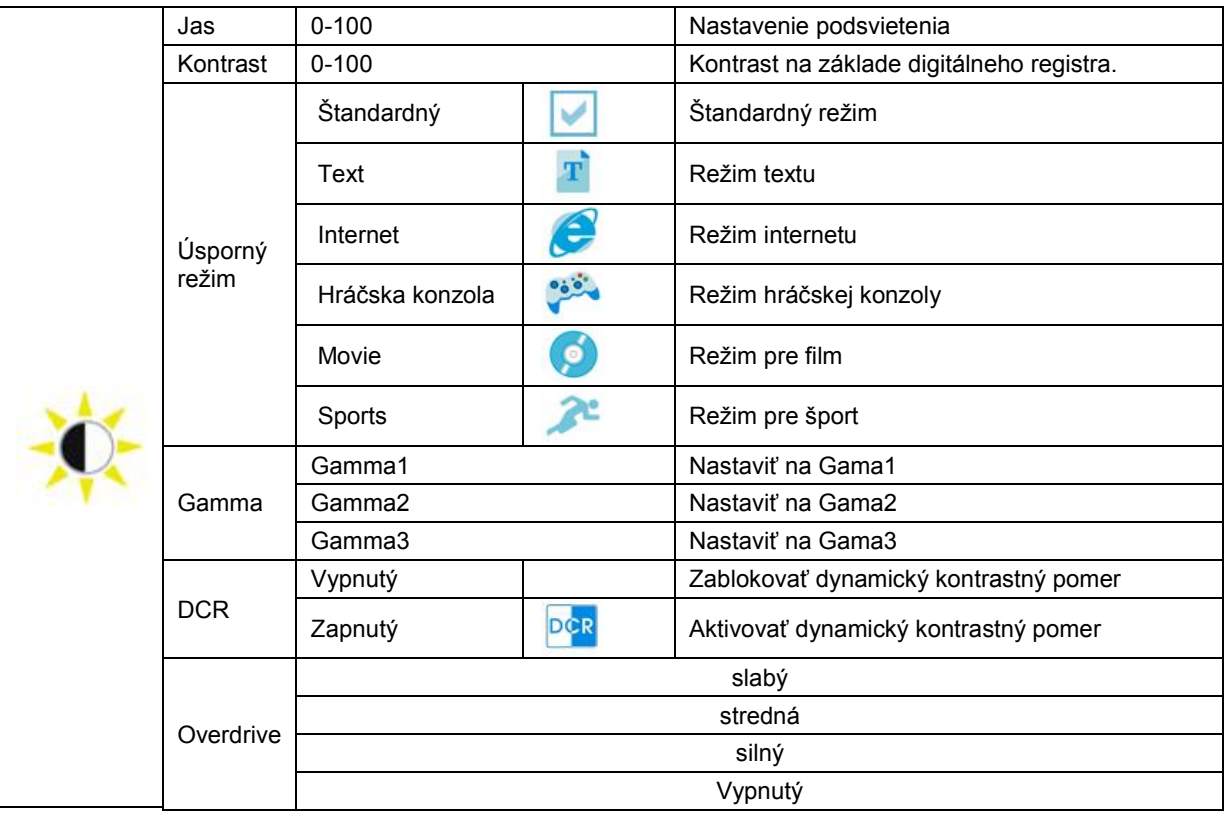

#### **Nastavenie obrazu**

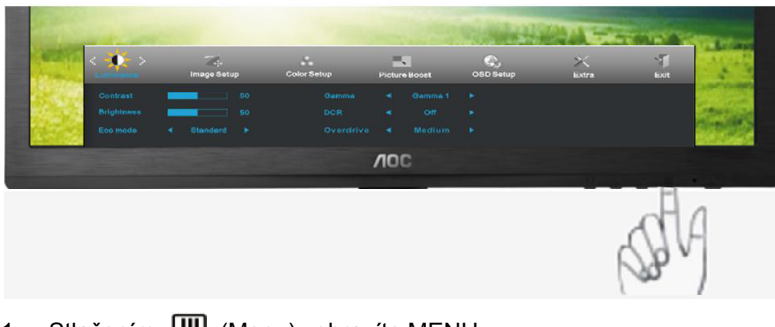

1. Stlačením **III** (Menu) zobrazíte MENU.

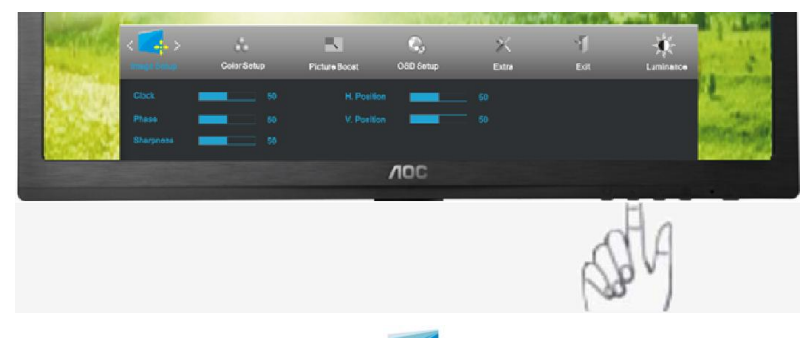

2. Stlačením **<** alebo **>** zvolíte (Nastavenie obrazu); stlčením do ponuky vstúpite.

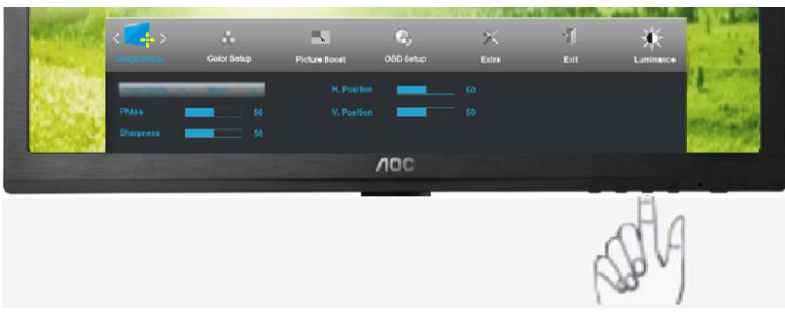

3. Stlačením **<** alebo **>** zvoľte podponuku, stlčením do ponuky vstúpite.

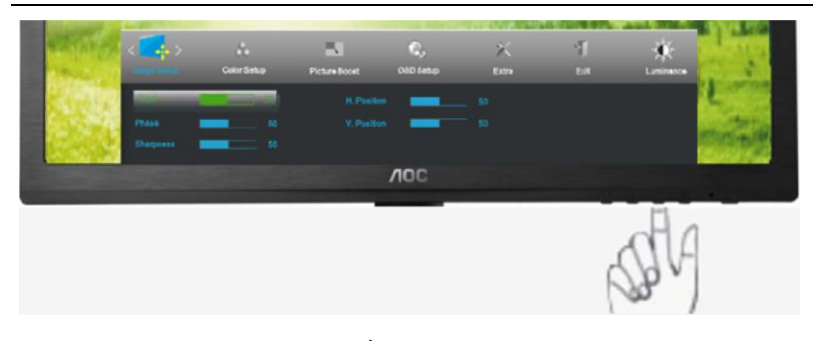

4. Nastavte stlačením **<** alebo **>** .

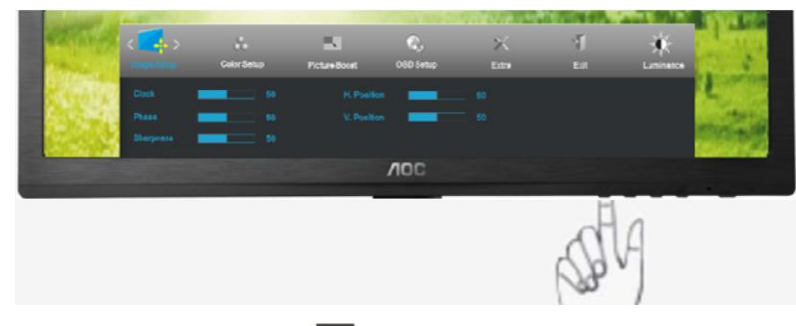

5. Pre ukončenie stlačte **E** 

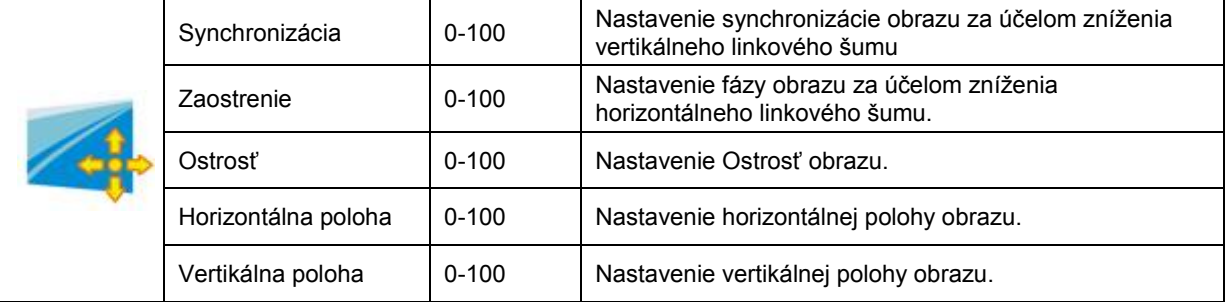

#### **Teplotný stupeň farieb**

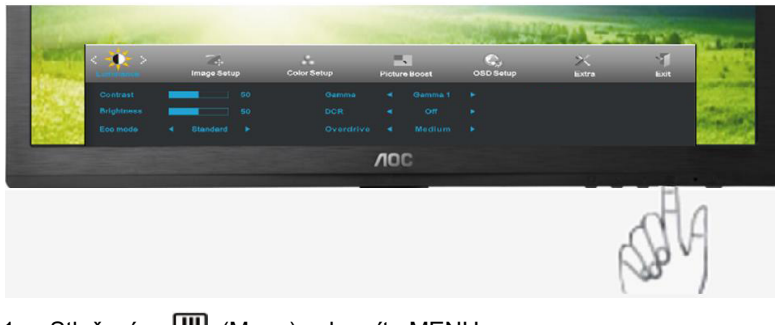

1. Stlačením **III** (Menu) zobrazíte MENU.

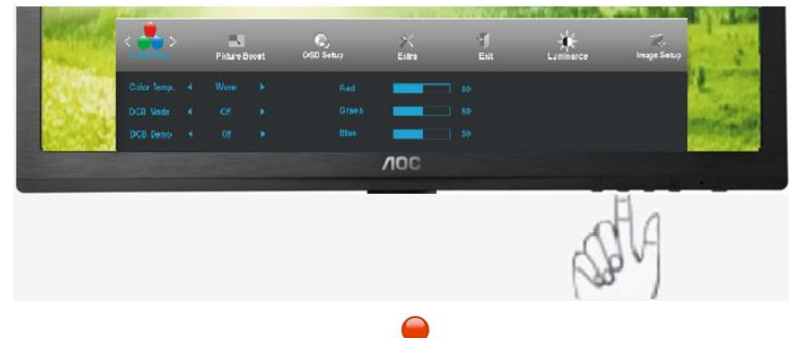

2. Stlačením < alebo > zvolíte (Teplotný stupeň farieb); stlčením **um** do ponuky vstúpite.

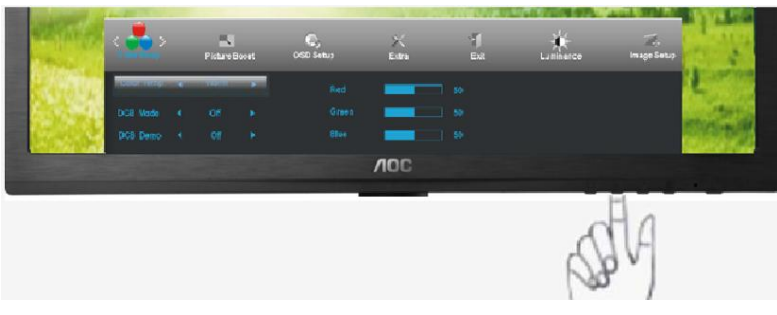

3. Stlačením **<** alebo **>** zvoľte podponuku, stlčením do ponuky vstúpite.

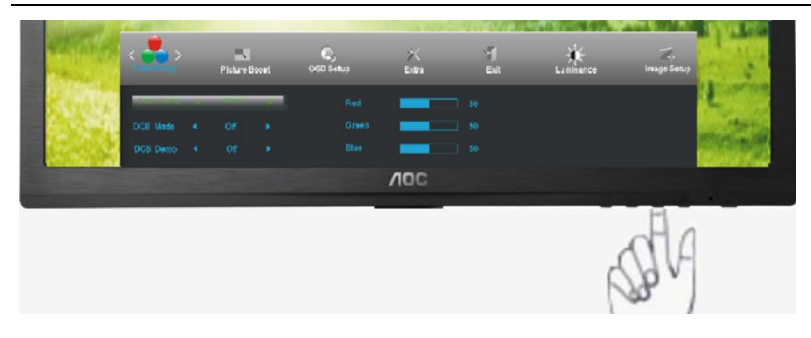

4. <sup>N</sup>astavte stlačením **<** alebo **>** .

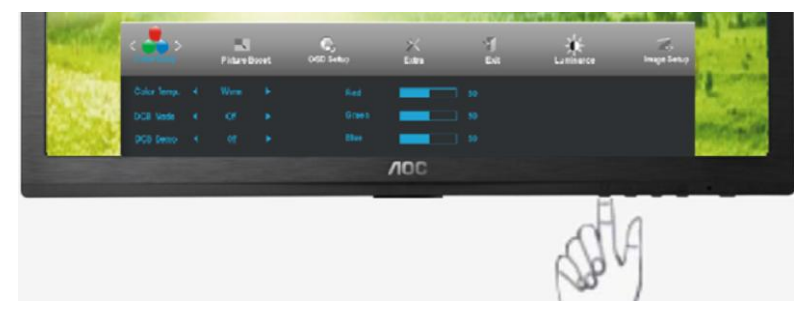

5. Pre ukončenie stlačte **++**.

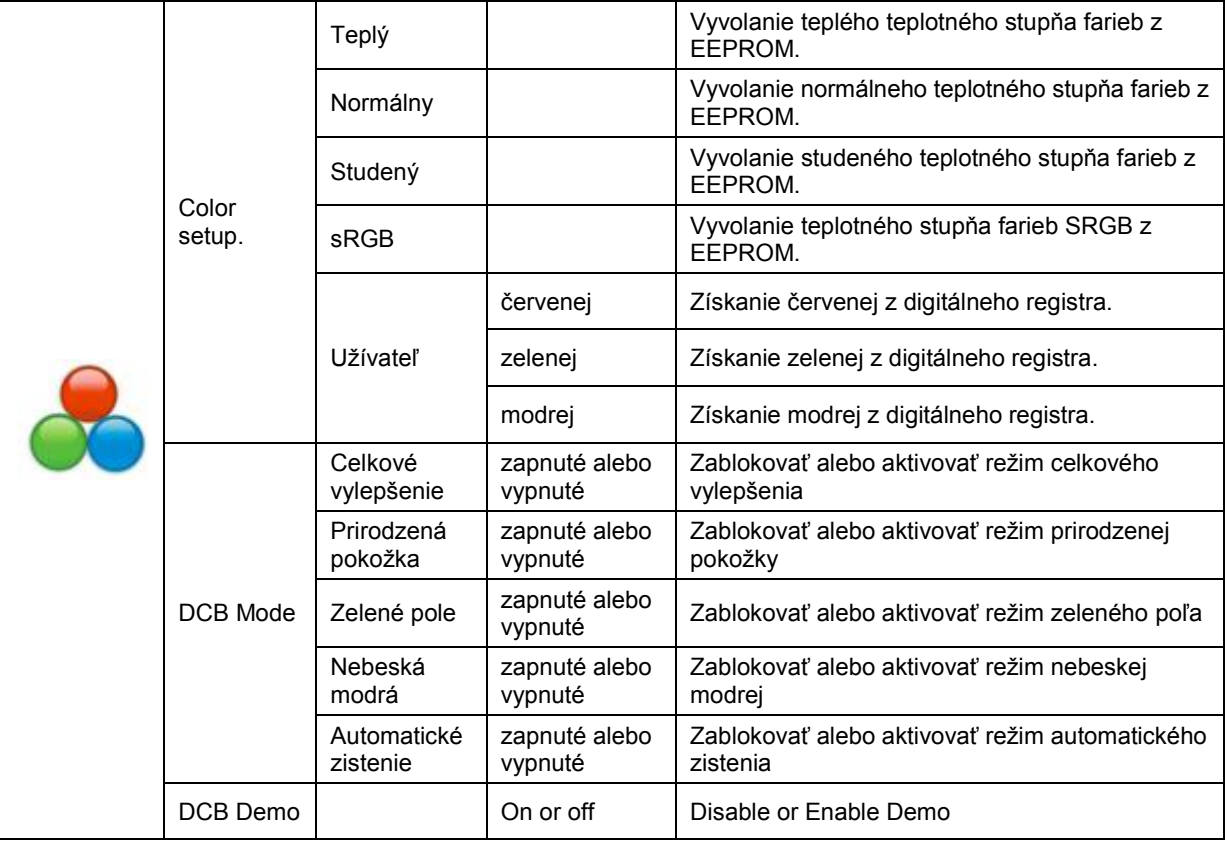

### **Zvýraznenie obrazu**

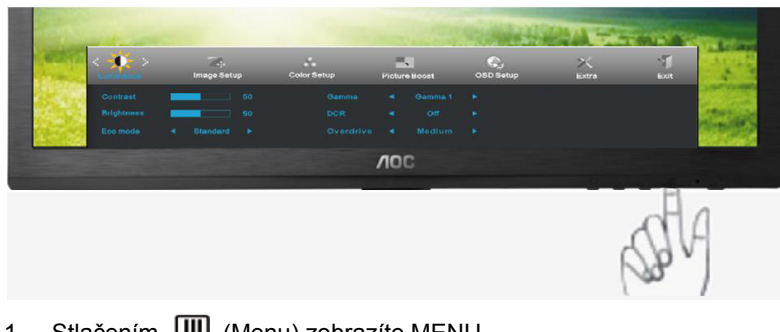

1. Stlačením **III** (Menu) zobrazíte MENU.

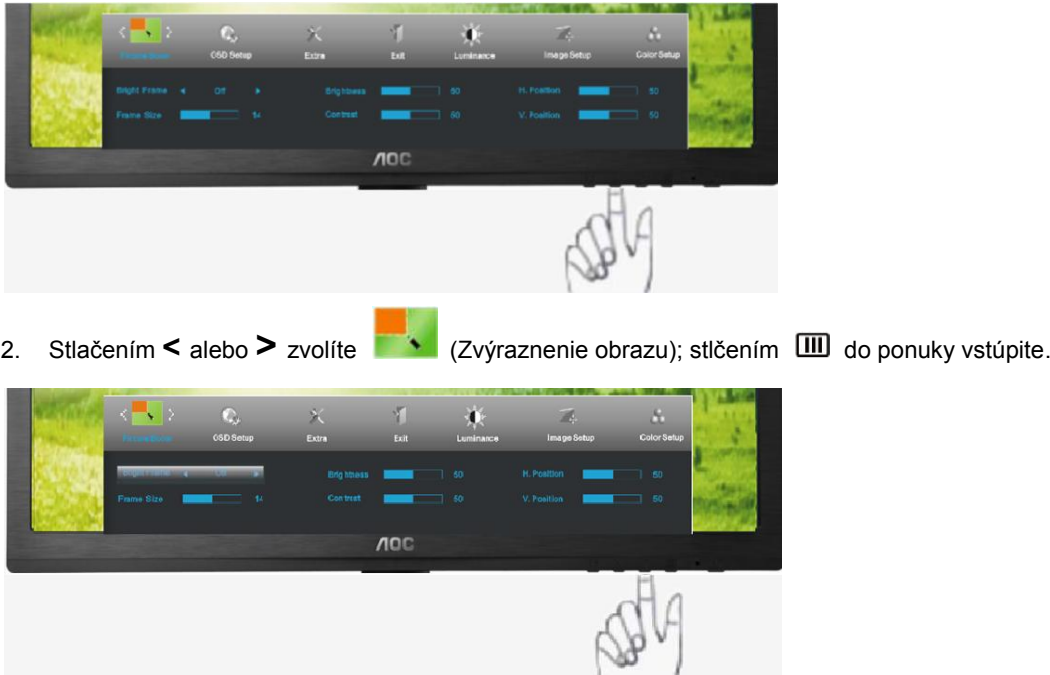

3. Stlačením **<** alebo **>** zvoľte podponuku, stlčením do ponuky vstúpite.

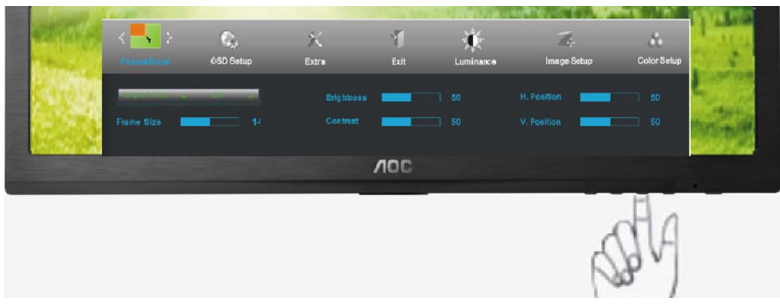

4. Nastavte stlačením **<** alebo **>** .

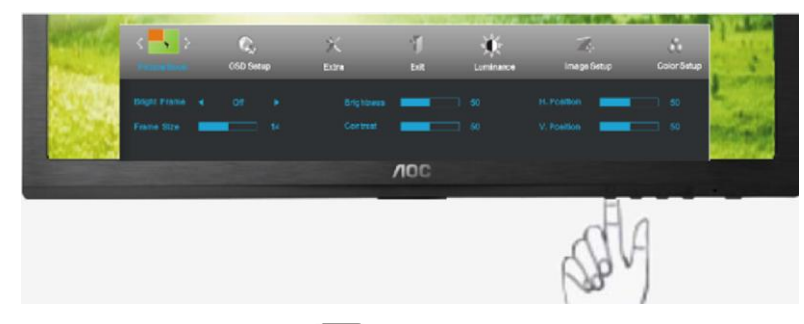

5. Pre ukončenie stlačte **E** 

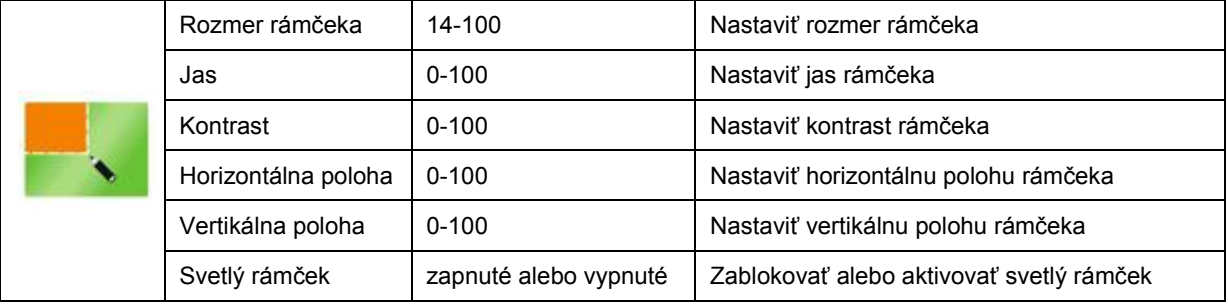

#### **Nastavenie OSD**

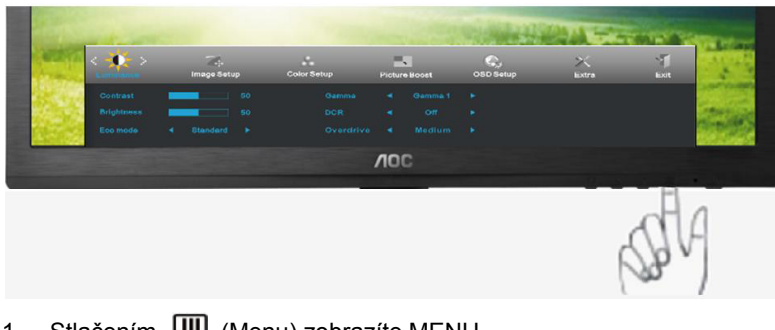

1. Stlačením **III** (Menu) zobrazíte MENU.

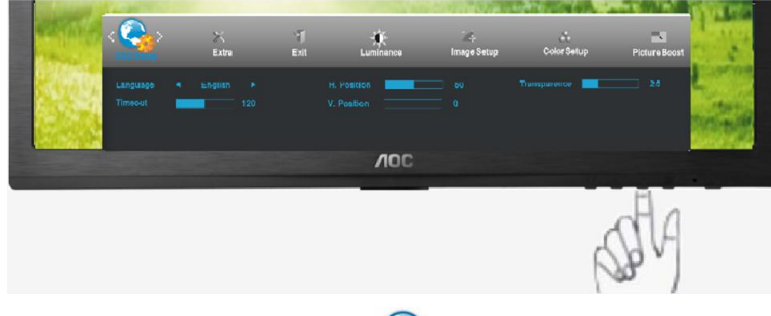

2. Stlačením **<** alebo **>** zvolíte (Nastavenie OSD); stlčením do ponuky vstúpite.

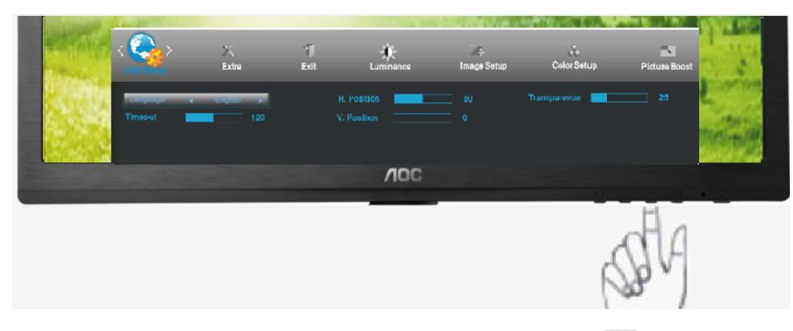

3. Stlačením **<** alebo **>** zvoľte podponuku, stlčením do ponuky vstúpite.

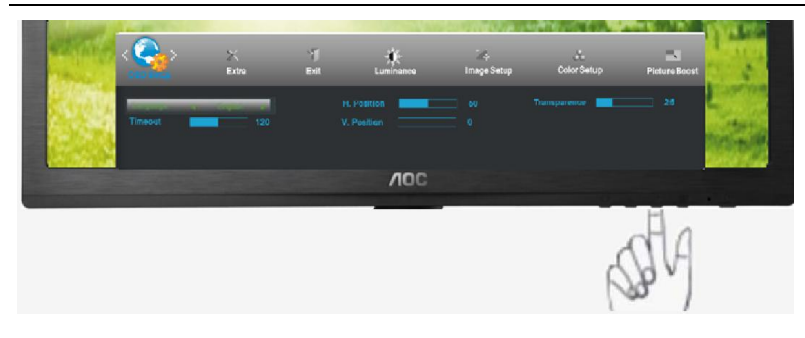

4. <sup>N</sup>astavte stlačením **<** alebo **>** .

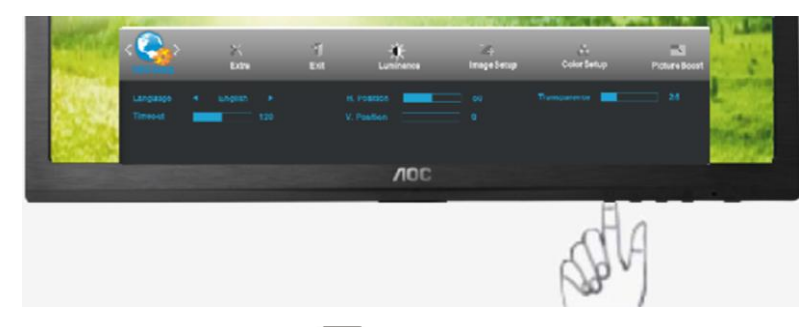

5. Pre ukončenie stlačte **E** 

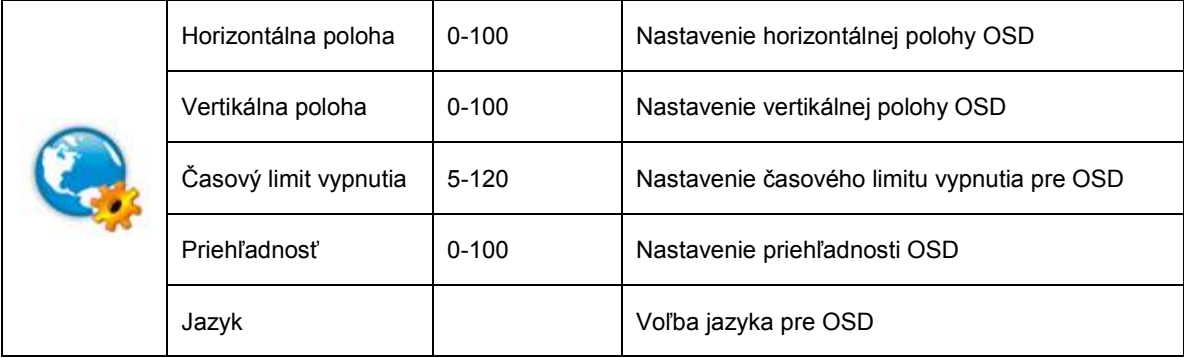

#### **Extra**

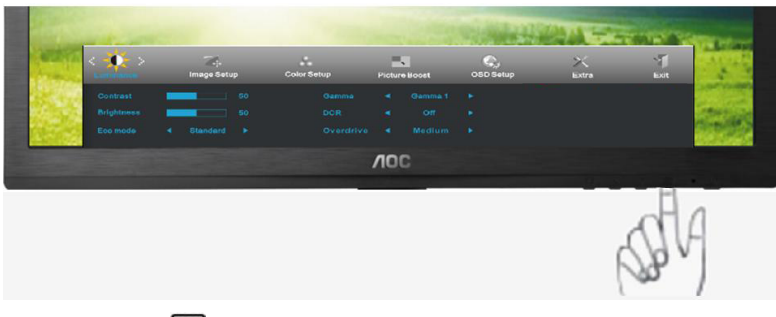

1. Stlačením **III** (Menu) zobrazíte MENU.

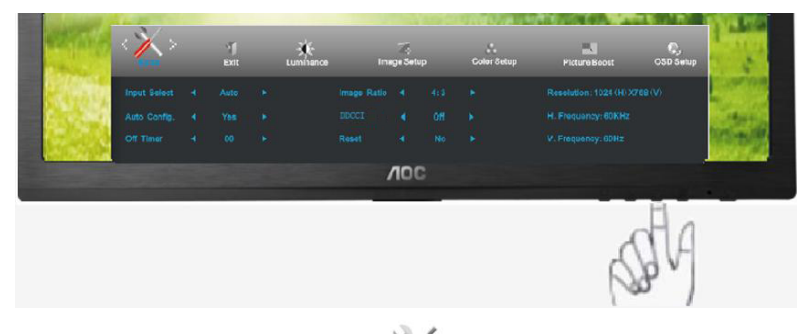

2. Stlačením < alebo > zvolíte (Svietivosť); stlčením **un** do ponuky vstúpite.

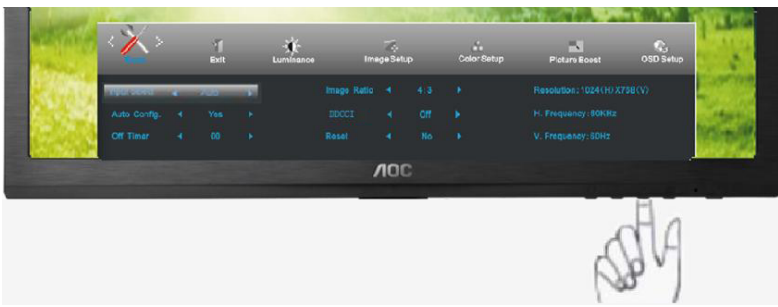

3. Stlačením **<** alebo **>** zvoľte podponuku, stlčením do ponuky vstúpite.

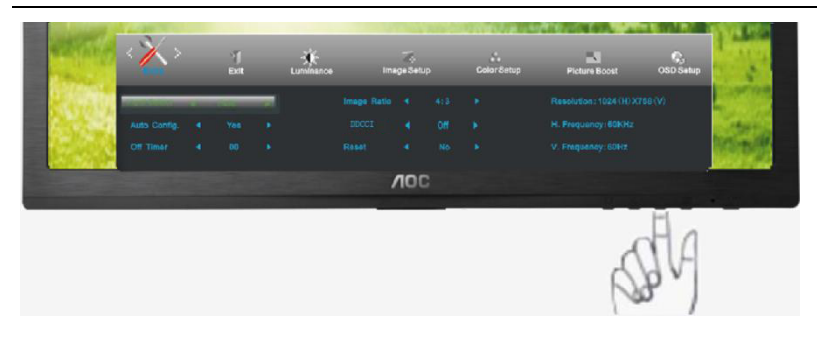

4. <sup>N</sup>astavte stlačením **<** alebo **>**.

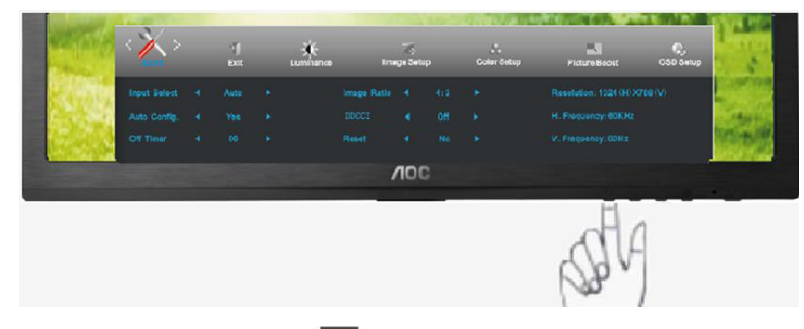

5. Pre ukončenie stlačte **E** 

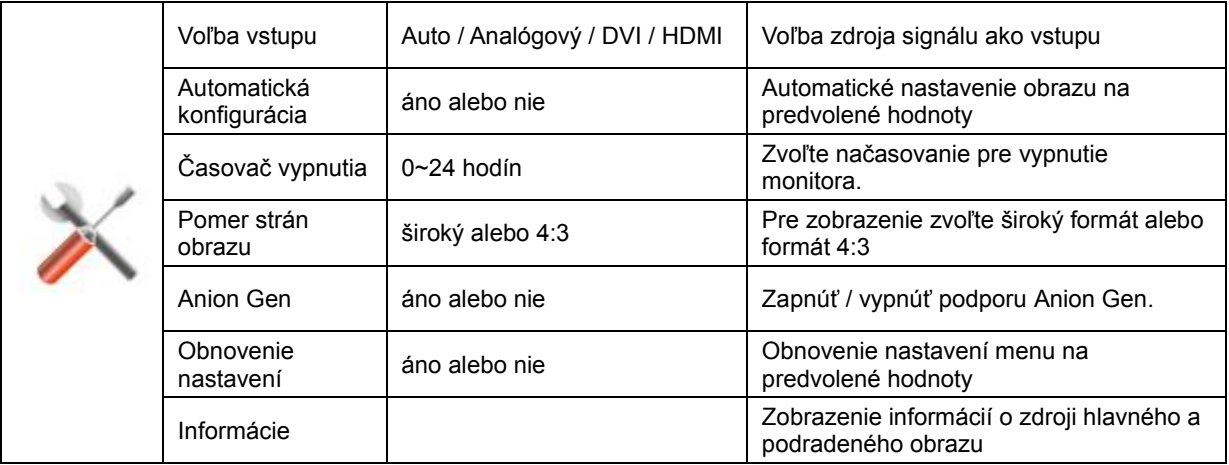

#### **Koniec**

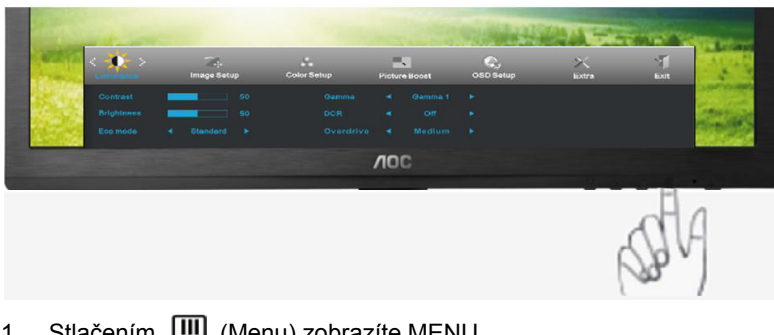

1. Stlačením **III** (Menu) zobrazíte MENU.

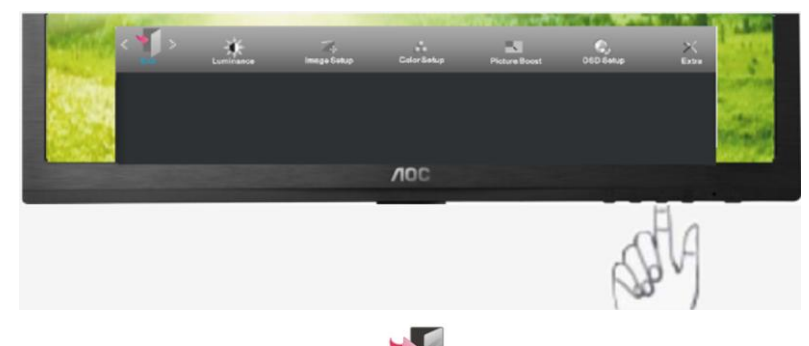

2. Stlačením < alebo > zvolíte (Koniec); stlčením **IIII** do ponuky vstúpite.

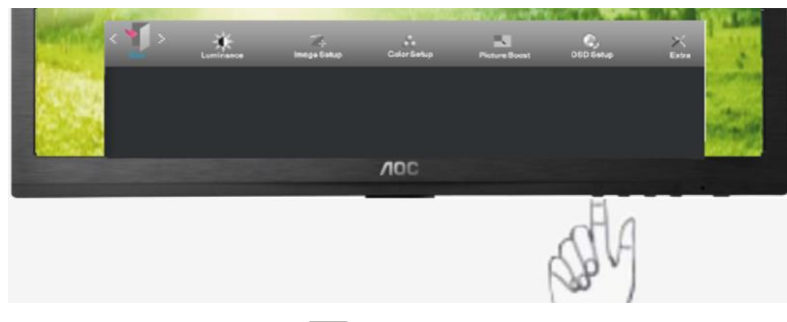

3. Pre ukončenie stlačte  $\overline{+ +}$ .

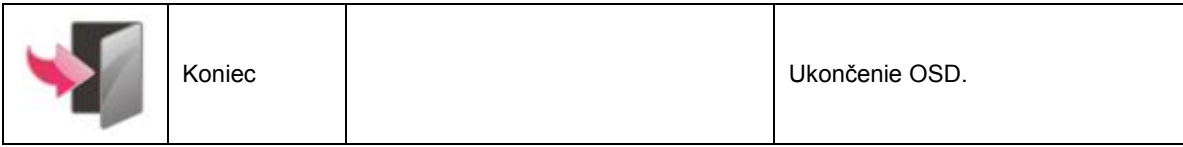

## **LED indikátor**

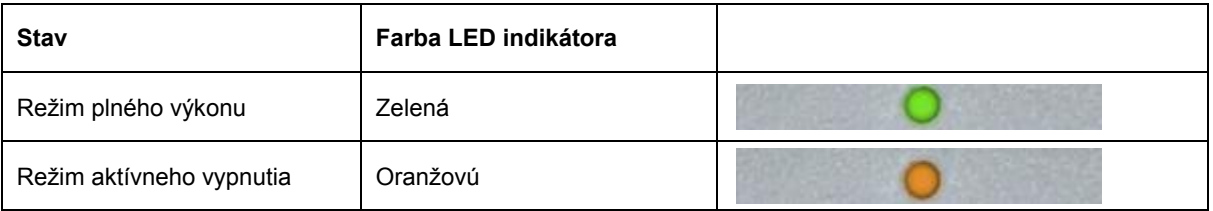

## **Ovládač**

## **Ovládač monitora**

#### **Windows 8**

- 1. Spusťte systém Windows® 8.
- 2. Kliknite pravým tlačidlom a potom kliknite na **Všetky aplikácie)** v pravom spodnom rohu obrazovky.

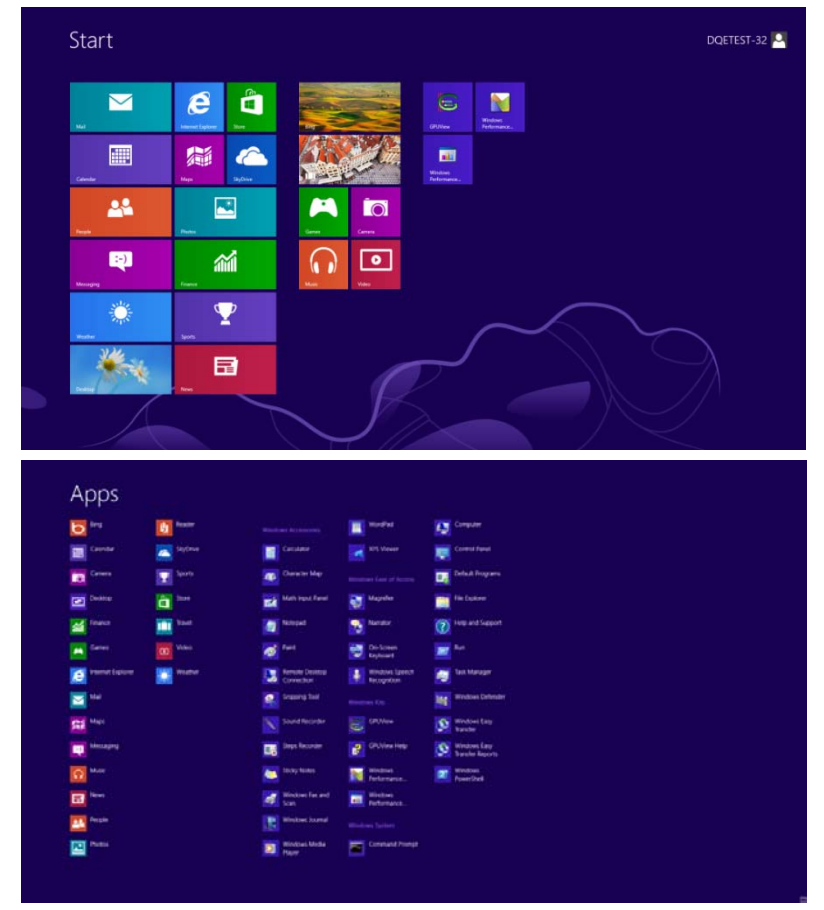

- 3. Kliknite na ikonu "Ovládací panel".
- 4. Nastavte položku **"Zobraziť podľa"** na **"Veľké ikony"** alebo **"Malé ikony"**.

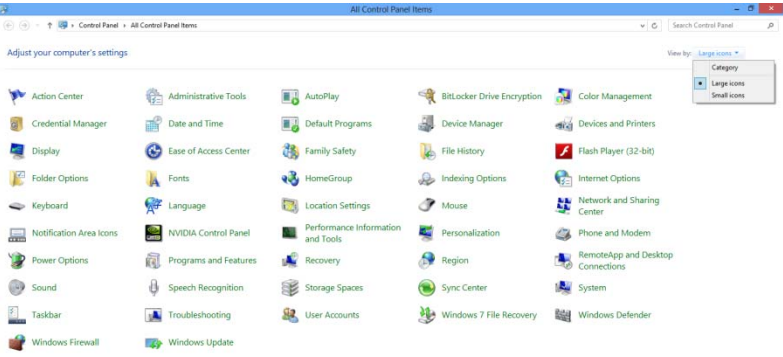

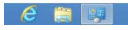

5. Kliknite na ikonu "Obrazovka".

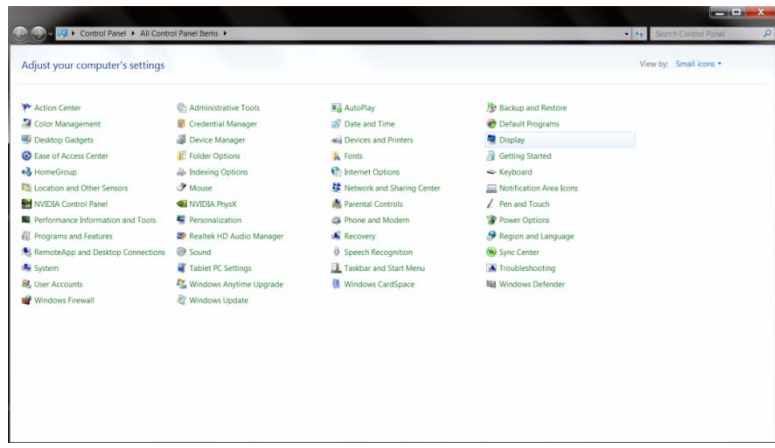

6. Kliknite na tlačidlo **"Zmeniť nastavenia obrazovky"**.

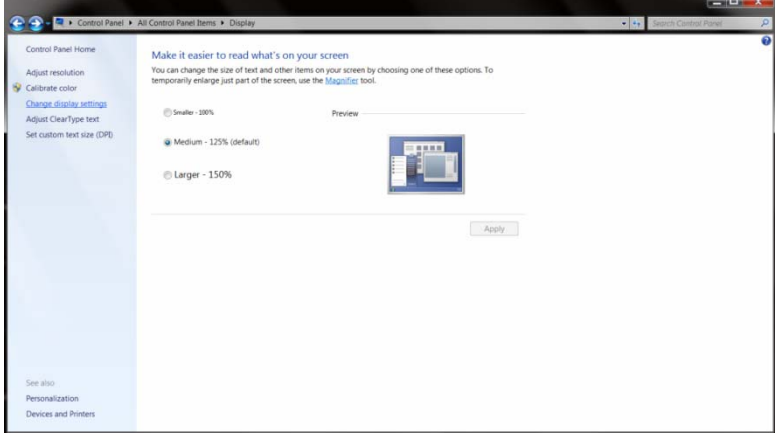

7. Kliknite na tlačidlo "Rozšírené nastavenia".

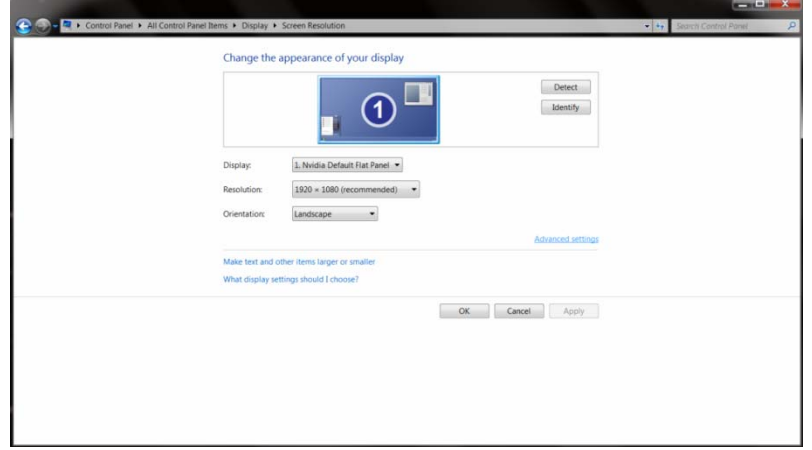

8. Kliknite na kartu "Monitor" a potom kliknite na tlačidlo "Vlastnosti".

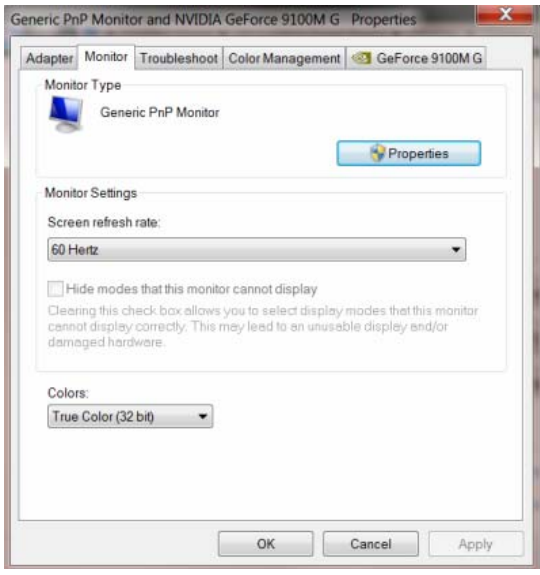

9. Kliknite na kartu "Ovládač".

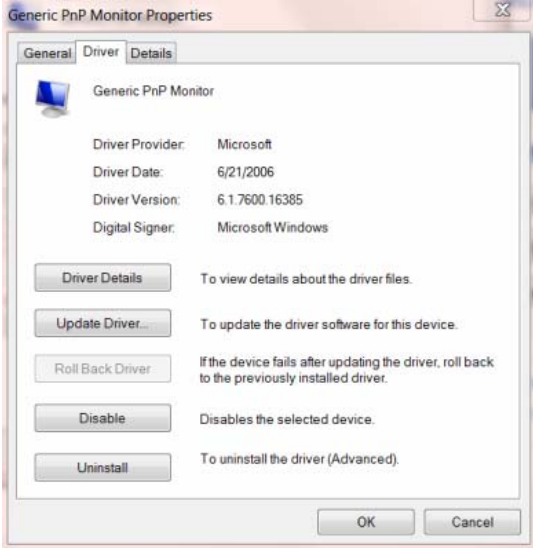

10. Otvorte okno **"Aktualizovať softvér ovládača – Generický PnP monitor"** kliknutím na **"Aktualizovať ovládač..."** a následne kliknite na tlačidlo **"Za účelom zistenia softvéru ovládača prehľadávať môj počítač"**.

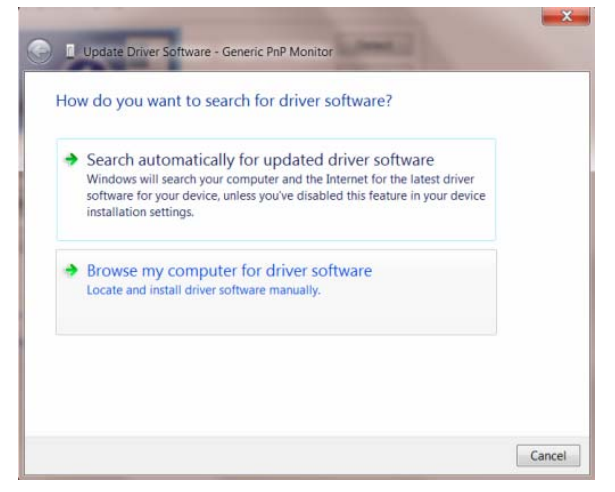

11. Zvoľte **"Ja sám vyberiem ovládač zo zoznamu ovládačov zariadení v mojom počítač"**.

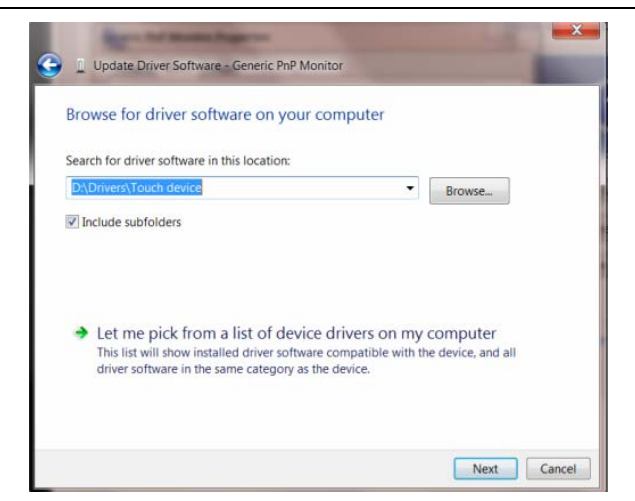

12. Kliknite na tlačidlo **"Mám disk"**. Kliknite na tlačidlo **"Prehľadávať"** a vyhľadajte nasledovný adresár: X:\Driver\module name (kde X je písmeno označujúce CD-ROM mechaniku).

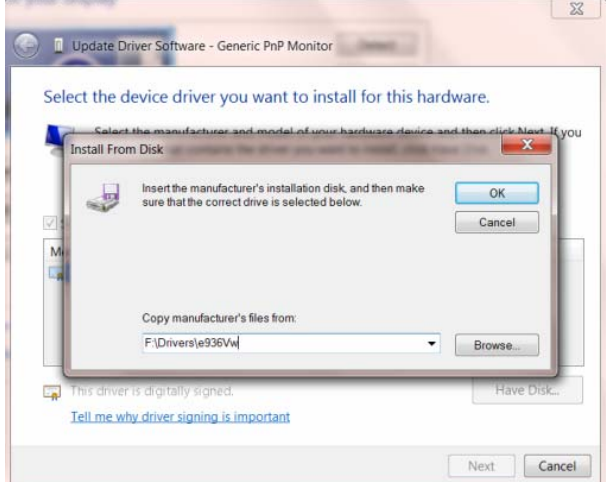

- 13. Zvoľte súbor **"xxx.inf"** a kliknite na tlačidlo **"Otvoriť"**. Kliknite na tlačidlo **"OK"**.
- 14. Zvoľte model svojho monitora a kliknite na tlačidlo **"Ďalej"**. Súbory sa z disku CD skopírujú na váš pevný disk.
- 15. Zatvorte všetky otvorené okná a vyberte disk CD.
- 16. Reštartujte systém. Systém automaticky vyberie maximálnu frekvenciu obnovovania a príslušné profily zodpovedajúce farbám.

#### **Windows 7**

- 1. Spustite Windows® 7
- 2. Kliknite na tlačidlo "Start" (Štart) a následne kliknite na "Control Panel" (Ovládací panel).

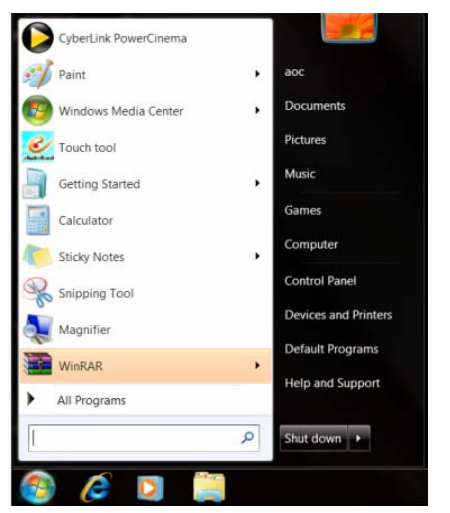

3. Kliknite na ikonu "Display" (Displej).

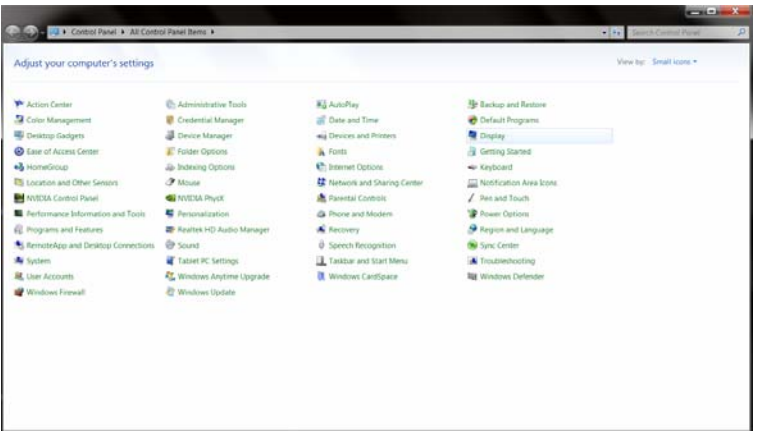

4. Kliknite na tlačidlo **"Change display settings" (Zmeniť nastavenia displeja)**.

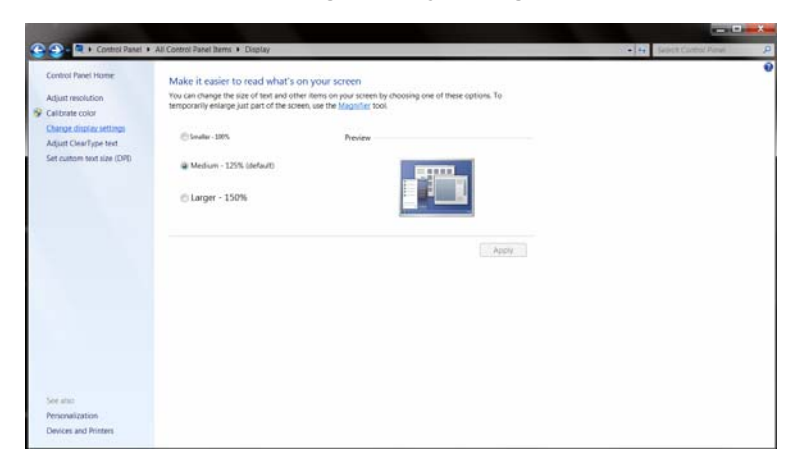

5. Kliknite na tlačidlo **"Advanced Settings" (Spresniť nastavenia).**

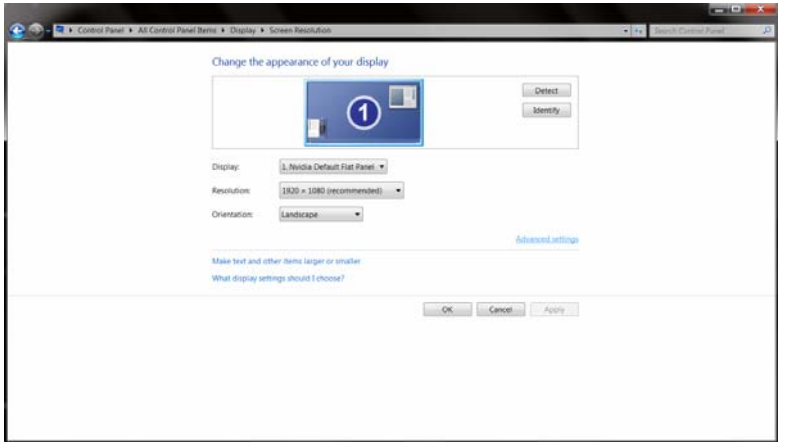

6. Kliknite na kartu "Monitor" a následne kliknite na tlačidlo "Properties" (Vlastnosti).

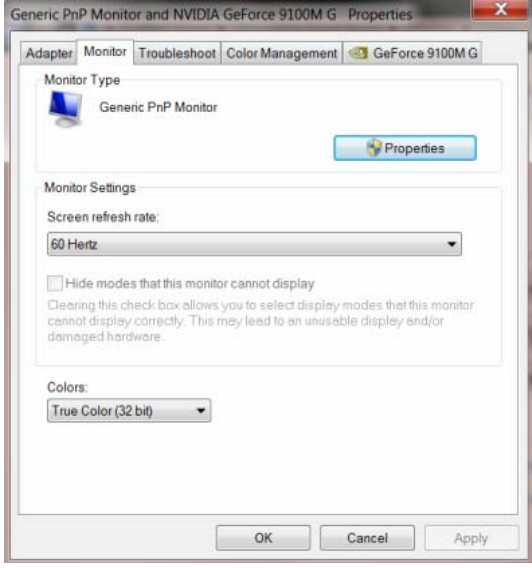

7. Kliknite na kartu **"Driver" (Ovládač)**.

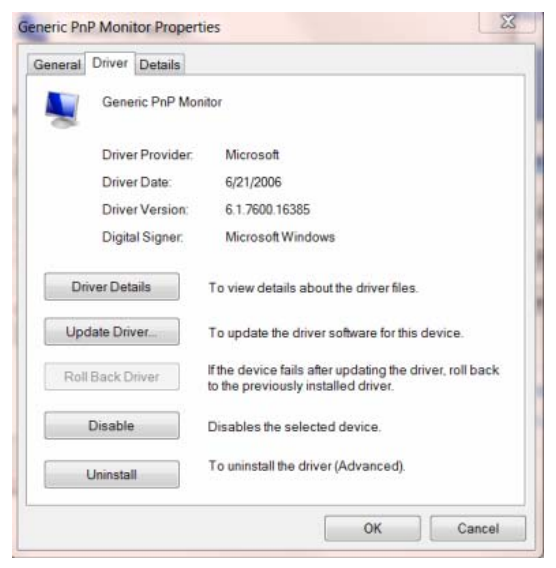

8. Otvorte okno "Update Driver Software-Generic PnP Monitor (Aktualizovať softvér ovládača – Generický PnP monitor)" kliknutím na **"Update Driver" (Aktualizovať ovládač)** a následne kliknite na **tlačidlo "Browse my computer for driver sfotware" (Za účelom zistenia softvéru prehľadávať môj počítač)**.

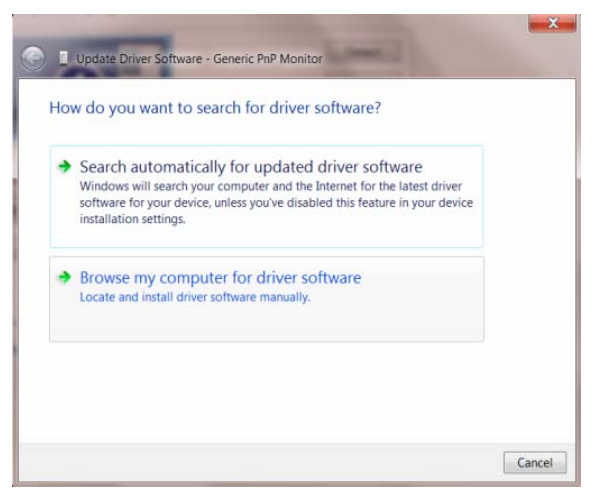

9. Zvoľte **"Let me pick from a list of device drivers on my computer" (Ja sám vyberiem ovládač zo zoznamu ovládačov zariadení v mojom počítači)**.

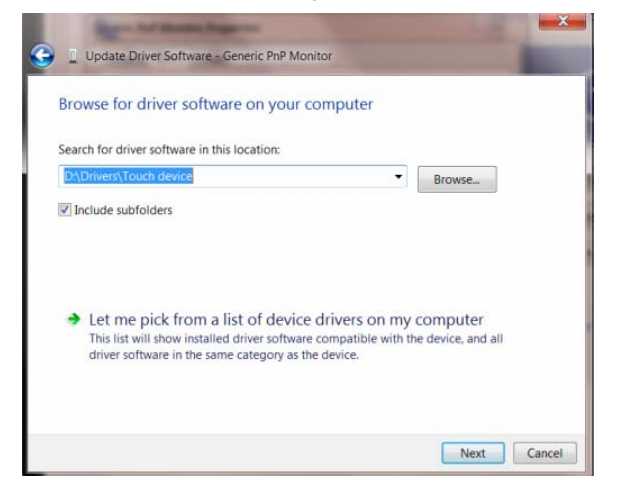

10. Kliknite na tlačidlo **"Have Disk" (Mám disk)**. Kliknite na tlačidlo **"Browse" (Prehľadávať)** a vyhľadajte nasledujúci adresár:

X:\Driver\module name (kde X je písmeno označujúce CD-ROM mechaniku).

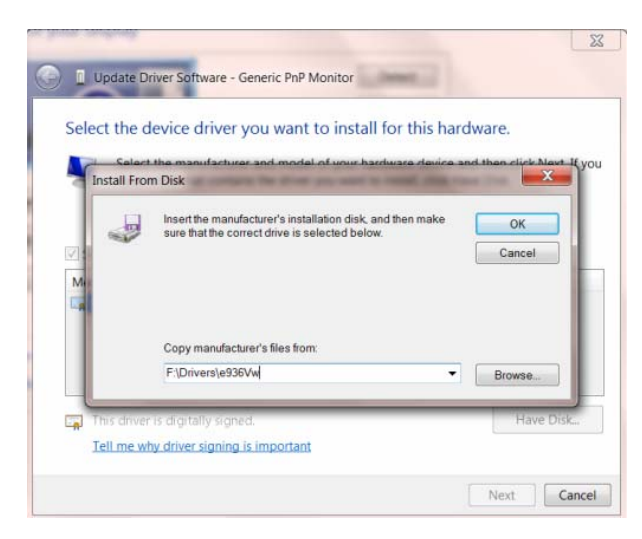

11. Zvoľte súbor **"xxx.inf"** a kliknite na tlačidlo **"Open" (Otvoriť)**. Kliknite na tlačidlo **"OK"**.

12. Zvoľte model svojho monitora a kliknite na tlačidlo "Next" (Ďalej). Súbory sa z CD skopírujú na pevný disk.

13. Zatvorte všetky otvorené okná a vyberte CD.

14. Reštartujte systém. Systém automaticky vyberie maximálnu rýchlosť aktualizácie a príslušné profily zodpovedajúce farbám.

#### **Windows Vista**

1. Kliknite na "Start (Štart)" a následne na "Control Panel (Ovládací panel)". Následne dvakrát kliknite na "Appearance and Personalization (Vzhľad a prispôsobenie)".

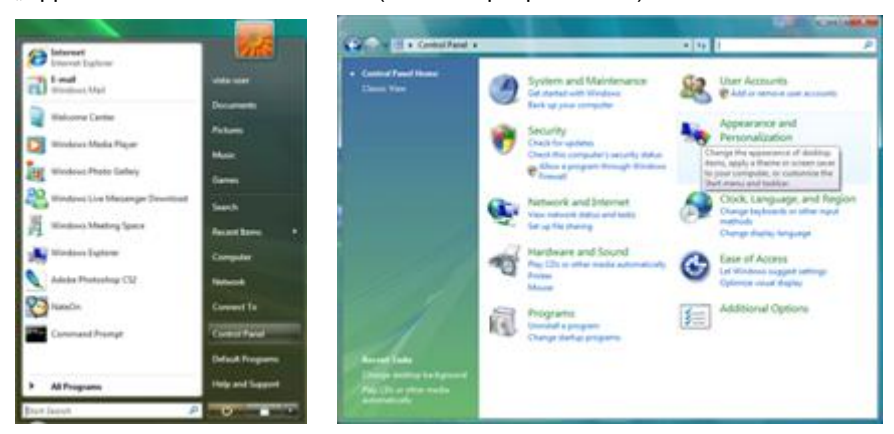

2. Kliknite na "Personalization (Prispôsobenie)" a následne na "Display Settings (Nastavenia obrazovky)".

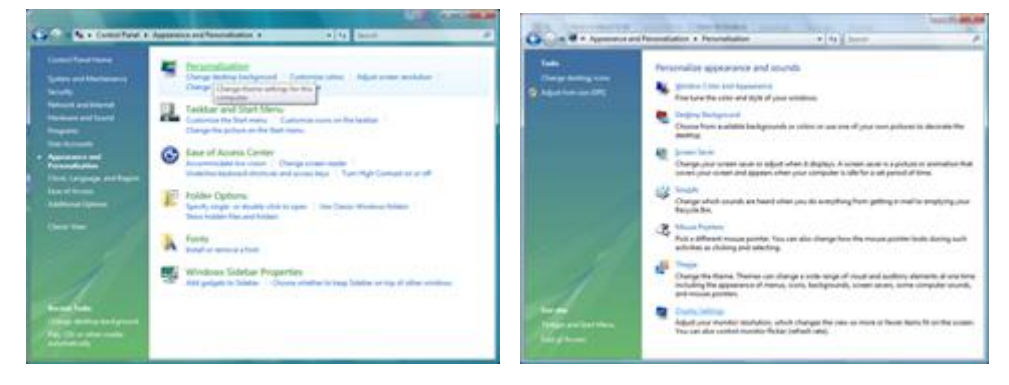

3. Kliknite na "Advanced Settings... (Pokročilé nastavenia...".

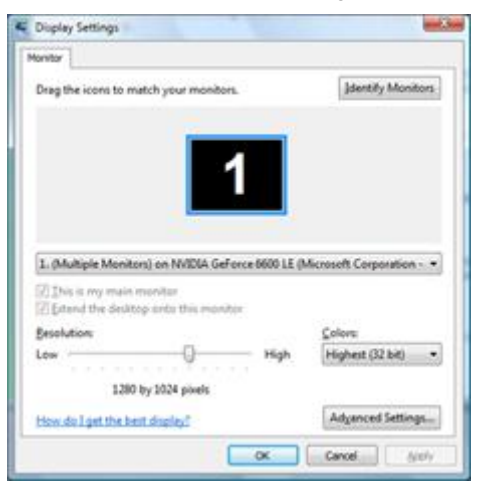

4. Na karte "Monitor" kliknite na "Properties (Vlastnosti)". Pokiaľ je tlačidlo "Properties (Vlastnosti)" neaktívne, znamená to, že konfigurácia vášho monitora je kompletná. Monitor môžete používať v aktuálnom stave. Pokiaľ sa zobrazí hlásenie "Windows needs... (Windows potrebuje...)", ako je to znázornené na obrázku dole, kliknite na "Continue (Pokračovať)".

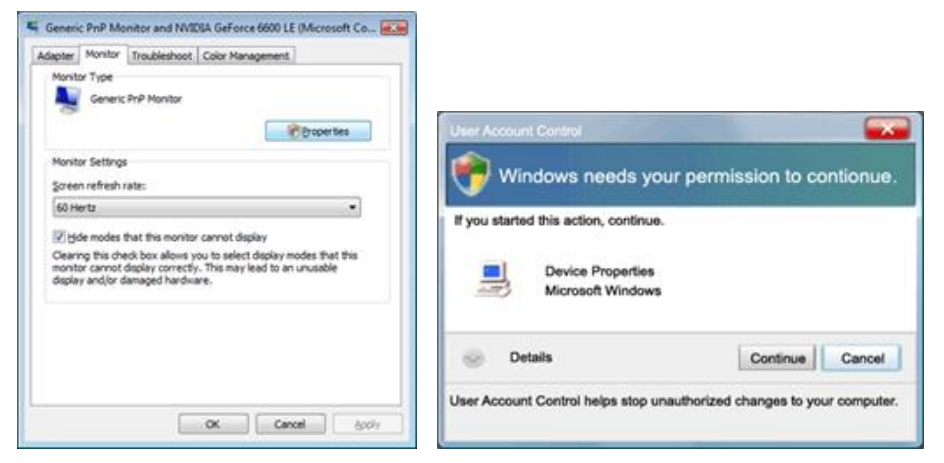

5. Na karte "Driver (Ovládač)" kliknite na "Update Driver... (Aktualizovať ovládač...)".

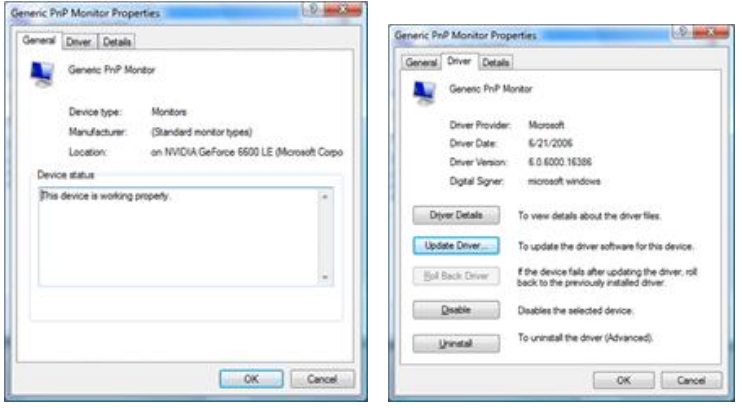

6. Zaškrtnite zaškrtávacie políčko "Browse my computer for driver software (V mojom počítači vyhľadať softvér ovládača)" a kliknite na "Let me pick from a list of device drivers on my computer (Ja vyberiem ovládač zo zoznamu ovládačov zariadení v mojom počítači)".

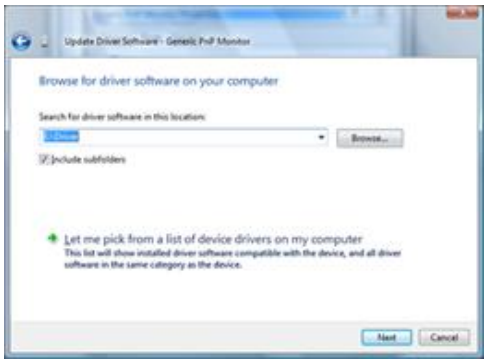

7. Kliknite na tlačidlo "Have disk... (Mám disk...)" a následne kliknite na tlačidlo "Browse... (Prehľadávať ...)"; následne zvoľte správnu mechaniku F:\Driver (CD-ROM mechanika).

8. Zvoľte model svojho monitora a kliknite na tlačidlo "Next (Ďalej)".

9. Na nasledujúcich obrazovkách zobrazených v poradí kliknite na "Close (Zatvoriť)" → "Close (Zatvoriť)" →  $<sub>n</sub>OK<sup>u</sup> \rightarrow <sub>n</sub>OK<sup>u</sup>$ .</sub>

#### **Windows XP**

- 1. Spustite Windows® XP
- 2. Kliknite na tlačidlo "Start (Štart)" a následne kliknite na "Control Panel (Ovládací panel)".

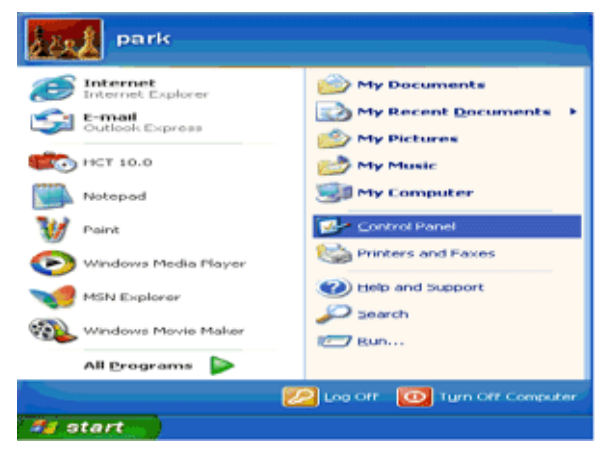

3. 'Zvoľte a kliknite na kategóriu "Appearance and Themes (Vzhľad a témy)".

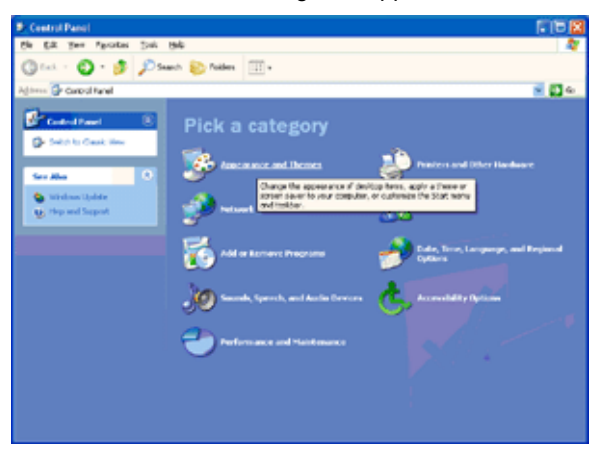

4. Kliknite na položku "Display (Obrazovka)".

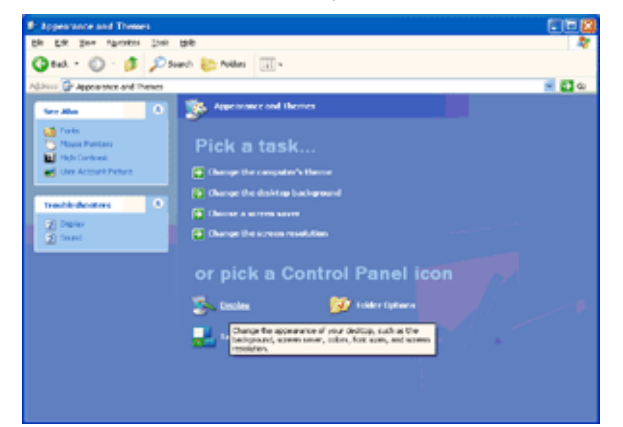

5. Zvoľte kartu "Settings (Nastavenia)" a kliknite na tlačidlo "Advanced (Pokročilé)".

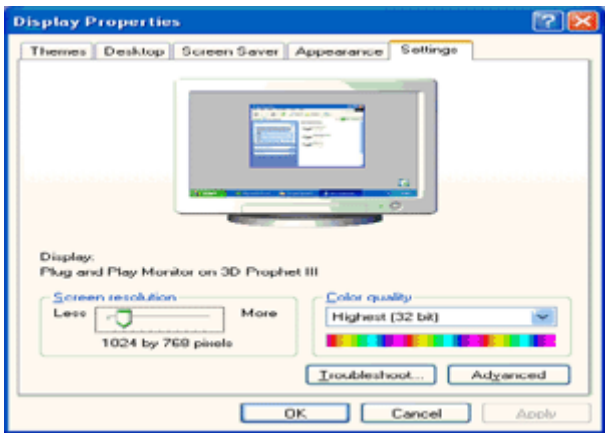

6. Zvoľte kartu "Monitor".

- Ak je tlačidlo "Properties (Vlastnosti)" neaktívne, znamená to, že váš monitor nebol správne nakonfigurovaný. Ukončite inštaláciu.

- Ak je tlačidlo "Properties (Vlastnosti)" aktívne, kliknite na tlačidlo "Properties (Vlastnosti)".

Postupujte podľa dolu uvedených krokov.

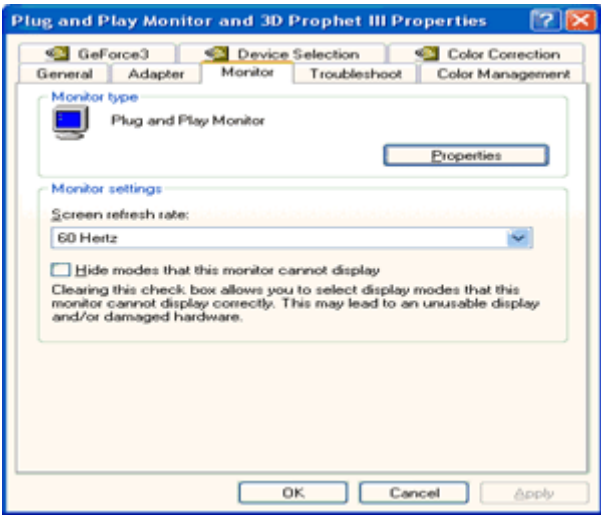

7. 'Kliknite na kartu "Driver (Ovládač)" a následne kliknite na tlačidlo "Update Driver... (Aktualizovať ovládač ...)".

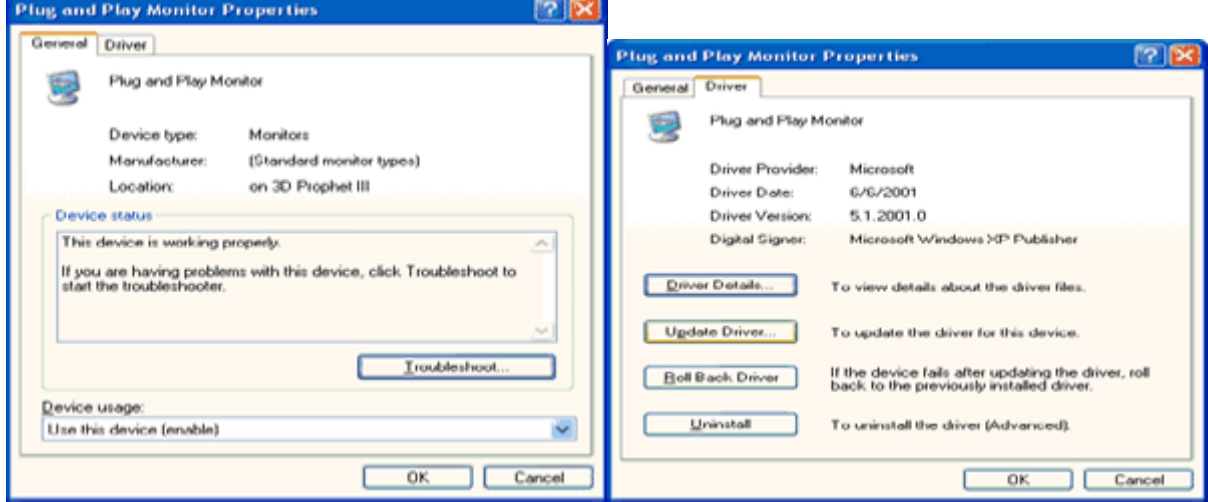

8. Zvoľte "Install from a list or specific location [advanced] (Inštalovať zo zoznamu alebo zo špecifického umiestnenia (pokročilé))" a následne kliknite na tlačidlo "Next (Ďalej)".

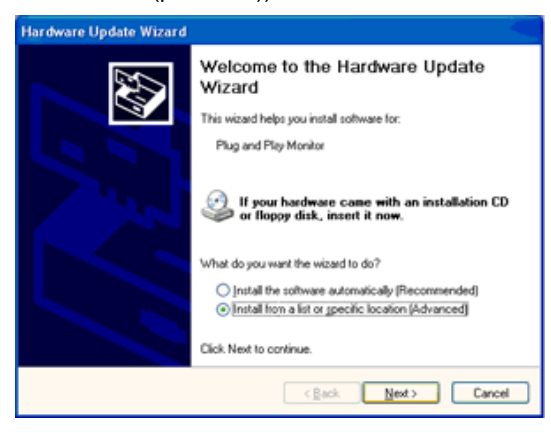

9. Zvoľte "Don't Search. I will choose the driver to install (Nevyhľadávať. Ja vyberiem ovládač, ktorý sa má nainštalovať)". Potom kliknite na tlačidlo "Next (Ďalej)".

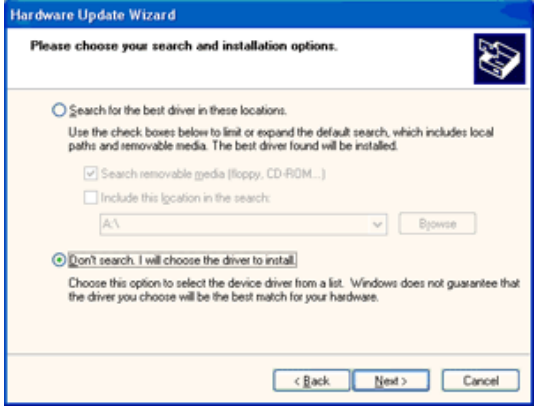

10. Kliknite na tlačidlo "Have disk... (Mám disk...)" a následne kliknite na tlačidlo "Browse... (Prehľadávať ...)" a zvoľte správnu mechaniku F: (Mechanika CD-ROM).

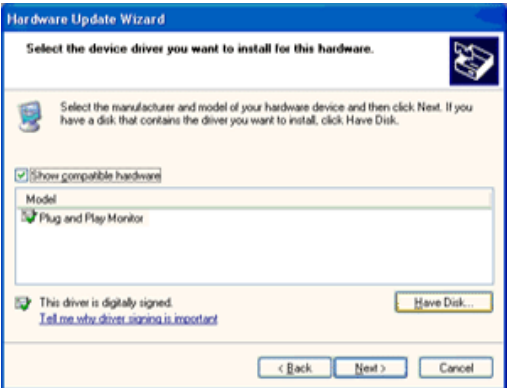

11. Kliknite na tlačidlo "Open (Otvoriť)" a následne kliknite na tlačidlo "OK".

12. Zvoľte model svojho monitora a kliknite na tlačidlo "Next (Ďalej)".

- Ak uvidíte hlásenie "'has not passed Windows® Logo testing to verify its compatibility with Windows® XP

(neprešiel testovaním loga Windows® s cieľom overiť kompatibilitu so systémom Windows® XP)" kliknite na tlačidlo "Continue Anyway (Aj napriek tomu pokračovať).

13. Kliknite na tlačidlo "Finish (Dokončiť)" a následne na tlačidlo "Close (Zatvoriť)".

14. Kliknite na tlačidlo "OK" a následne kliknite na tlačidlo "OK" ešte raz, čím zatvoríte dialógové okno "Display\_Properties (Vlastnosti obrazovky)".

#### **Windows 2000**

1. Spustite Windows® 2000

2. Kliknite na tlačidlo "Start (Štart)", "Settings (Nastavenia)" a následne kliknite na "Control Panel (Ovládací panel)".

3. Dvakrát kliknite na ikonu "Display (Obrazovka)".

4. Zvoľte záložku "Settings (Nastavenia)" a kliknite na "Advanced... (Pokročilé ...)".

5. Zvoľte "Monitor"

- Ak je tlačidlo "Properties (Vlastnosti)" neaktívne, znamená to, že váš monitor nebol správne nakonfigurovaný. Ukončite inštaláciu.

- Ak je tlačidlo "Properties (Vlastnosti)" aktívne. Kliknite na tlačidlo "Properties (Vlastnosti)". Postupujte podľa dolu uvedených krokov.

6. Kliknite na "Driver (Ovládač)" a následne kliknite na "Update Driver... (Aktualizovať ovládač ...)"; následne kliknite na tlačidlo "Next (Ďalej)".

7. Zvoľte "Display a list of the known drivers for this device so that I can choose a specific driver (Zobraziť zoznam známych ovládačov pre toto zariadenie a tak budem môcť vybrať špecifický ovládač)" a následne kliknite na tlačidlo "Next (Ďalej"; následne kliknite a "Have disk... (Mám disk...)".

8. Kliknite na tlačidlo "Browse... (Prehľadávať)" a zvoľte správnu mechaniku F: (Mechanika CD-ROM).

9. Kliknite na tlačidlo "Open (Otvoriť)" a následne kliknite na tlačidlo "OK".

10. Zvoľte model svojho monitora a kliknite na tlačidlo "Next (Ďalej)".

11. Kliknite na tlačidlo "Finish (Dokončiť)" a následne na tlačidlo "Close (Zatvoriť)".

Ak sa zobrazí okno "Digital Signature Not Found (Digitálny podpis nebol nájdený)", kliknite na tlačidlo "Yes (Áno)".

#### **Windows ME**

1. Spustite Windows® Me

2. Kliknite na tlačidlo "Start (Štart)", "Settings (Nastavenia)" a následne kliknite na "Control Panel (Ovládací panel)".

3. Dvakrát kliknite na ikonu "Display (Obrazovka)".

4. Zvoľte záložku "Settings (Nastavenia)" a kliknite na "Advanced... (Pokročilé ...)".

5. Zvoľte tlačidlo "Monitor" a následne kliknite na tlačidlo "Change... (Zmeniť...)".

6. Zvoľte "Specify the location of the driver(Advanced) (Špecifikovať umiestnenie ovládača (Pokročilé))" a následne kliknite na tlačidlo "Next (Ďalej)".

7. Zvoľte "Display a list of all the drivers in a specific location, so you can choose the driver you want (Zobraziť zoznam známych ovládačov v danom umiestnení a tak budem môcť vybrať požadovaný ovládač" a následne kliknite na tlačidlo "Next (Ďalej)"; následne kliknite na "Have Disk... (Mám disk...)".

8. Kliknite na tlačidlo "Browse... (Prehľadávať)" a zvoľte správnu mechaniku F: ( CD-ROM mechanika) a následne kliknite na "OK".

9. Kliknite na tlačidlo "OK", zvoľte svoj monitor a kliknite na tlačidlo "Next (Ďalej)".

10. Kliknite na tlačidlo "Finish (Dokončiť)" a následne na tlačidlo "Close (Zatvoriť)".

## i-Menu

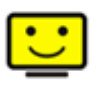

Vitajte v rámci návodu na používanie softvéru "i-Menu" od spoločnosti AOC. i-Menu umožňuje jednoduché prispôsobenie nastavení displeja pomocou menu na obrazovke namiesto OSD tlačidla na monitore. Pre nastavenie softvéru kliknite tu . Aby ste dokončili inštaláciu, postupujte podľa návodu na inštaláciu.

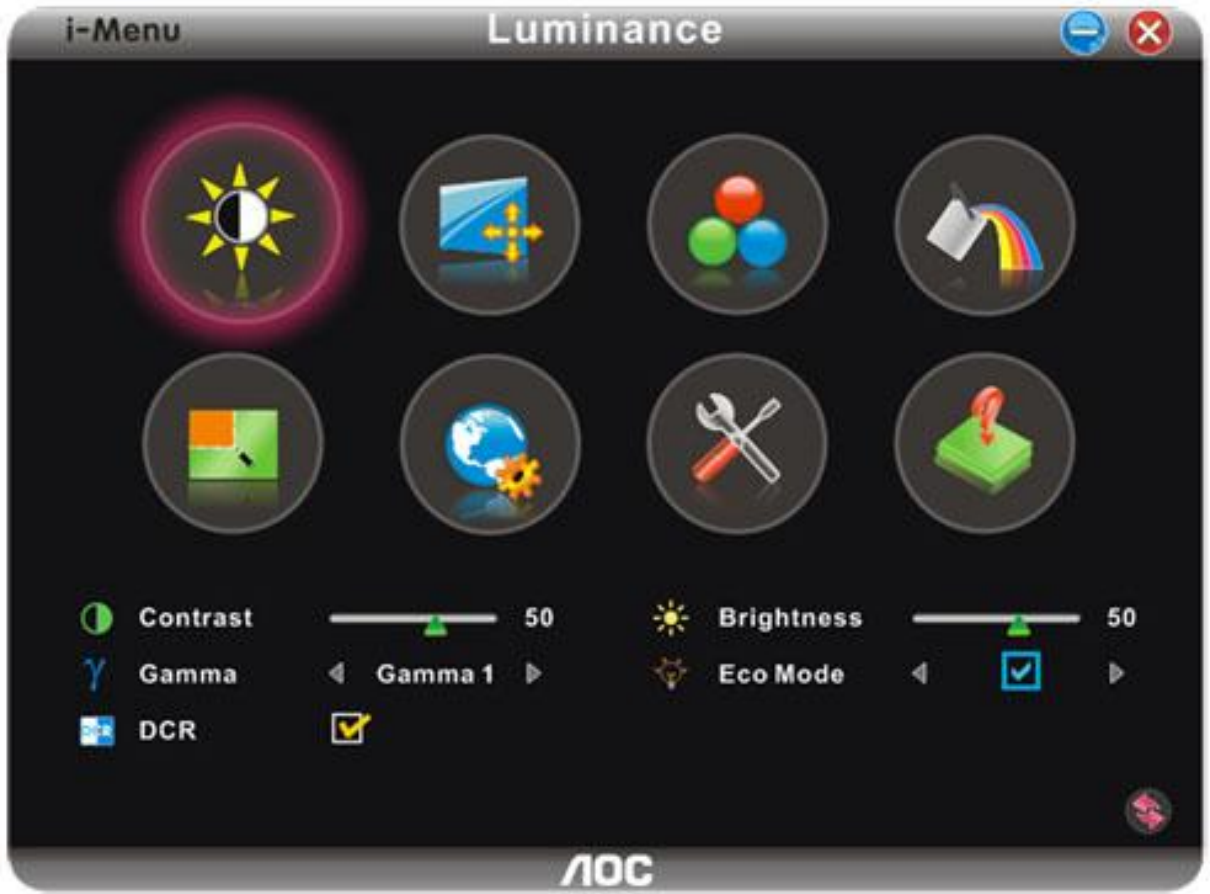

### **e-Saver**

## saver

Vitajte ako používateľ softvéru správy napájania monitora AOC e-Saver! Softvér AOC e-Saver obsahuje funkcie inteligentného vypnutia určené pre vaše monitory a umožňuje časovo naplánované vypnutie monitora, pokiaľ je jednotka PC v akomkoľvek stave (zap., vyp., spánok, šetrič obrazovky); skutočný čas vypnutia závisí na vašich preferenciách (pozrite si dolu uvedený príklad). Inštaláciu softvéru e-Saver spustíte kliknutím na "driver/e-Saver/setup.exe" a dokončenie inštalácie softvéru vykonáte podľa pokynov sprievodcu inštaláciou.

V rámci každého zo stavov PC si môžete v rámci rozbaľovacej ponuky vybrať požadovaný čas (v minútach) určený pre automatické vypnutie monitora. Hore uvedený príklad znázorňuje:

- 1) Monitor sa nikdy pri zapnutí PC nevypne.
- 2) Monitor sa automaticky vypne 5 minút po vypnutí PC.
- 3) Monitor sa automaticky vypne 10 minút po tom, ako PC prejde do režimu spánok/pohotovostný režim.
- 4) Monitor sa automaticky vypne 20 minút po tom, ako sa spustí šetrič obrazovky.

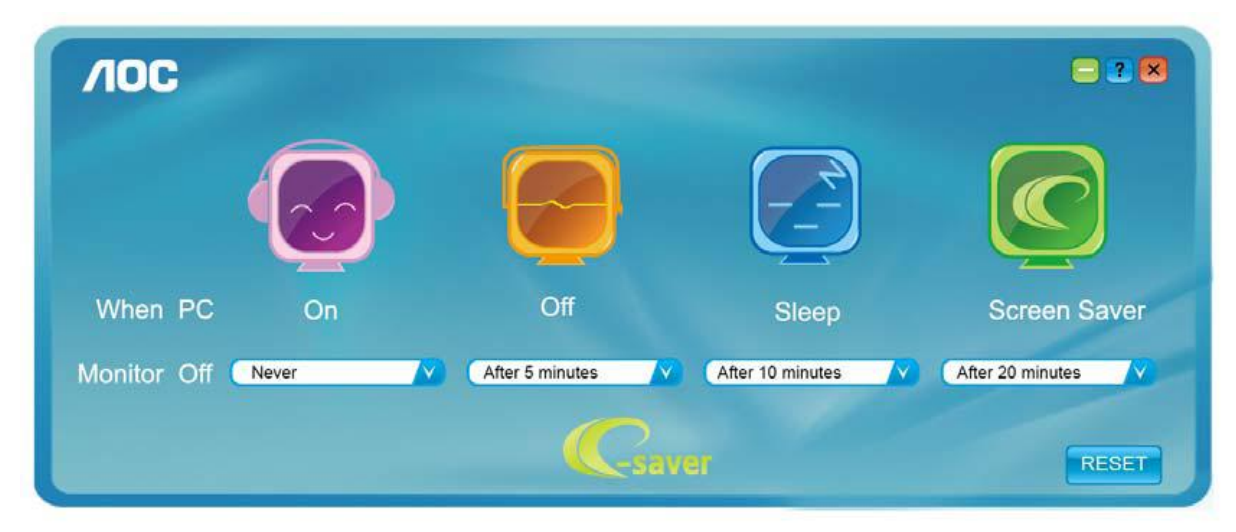

Kliknutím na "RESET" môžete aplikáciu e-Saver nastaviť na hodnoty predvolených nastavení, ako je to uvedené nižšie..

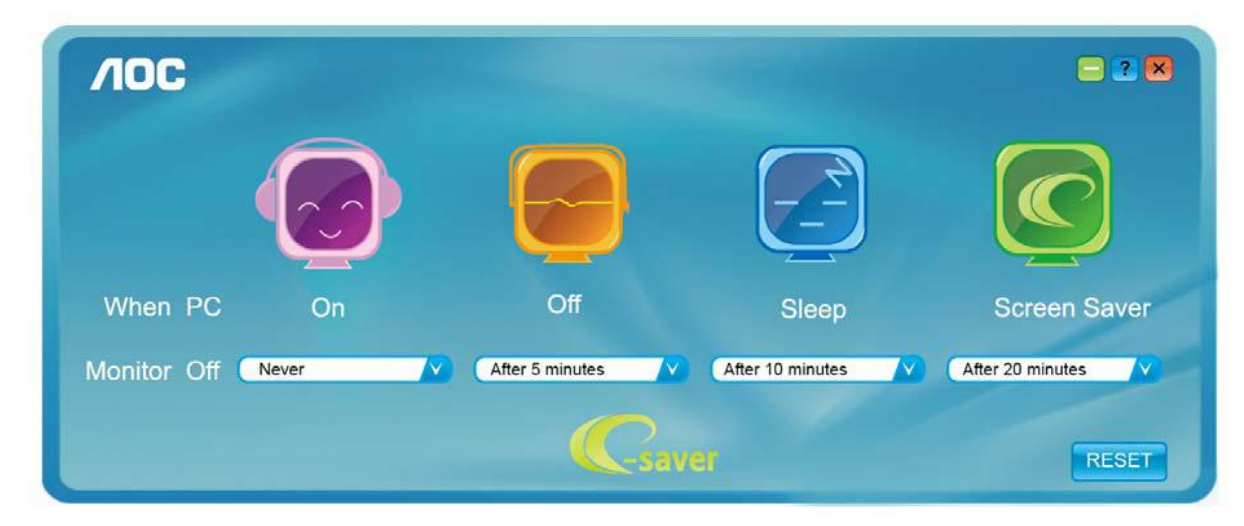

### **Screen+**

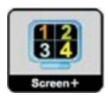

Vitajte v rámci návodu na používanie softvéru "Screen+" od spoločnosti AOC.

Softvér Screen+ je nástroj na rozdelenie obrazovky pracovnej plochy, ktorý pracovnú plochu rozdelí na rôzne tably, pričom v každej table sa zobrazí iné okno. Pokiaľ chcete získať prístup k určitému oknu, stačí, ak okno presuniete do zodpovedajúcej tably. Kvôli zjednodušeniu vašich úloh podporuje rôzne zobrazenia na monitore. Inštaláciu aplikácie vykonajte pomocou inštalačného softvéru.

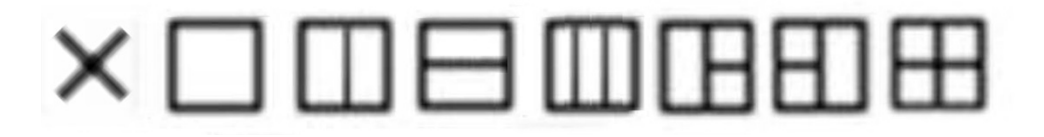

## **Riešenie problémov**

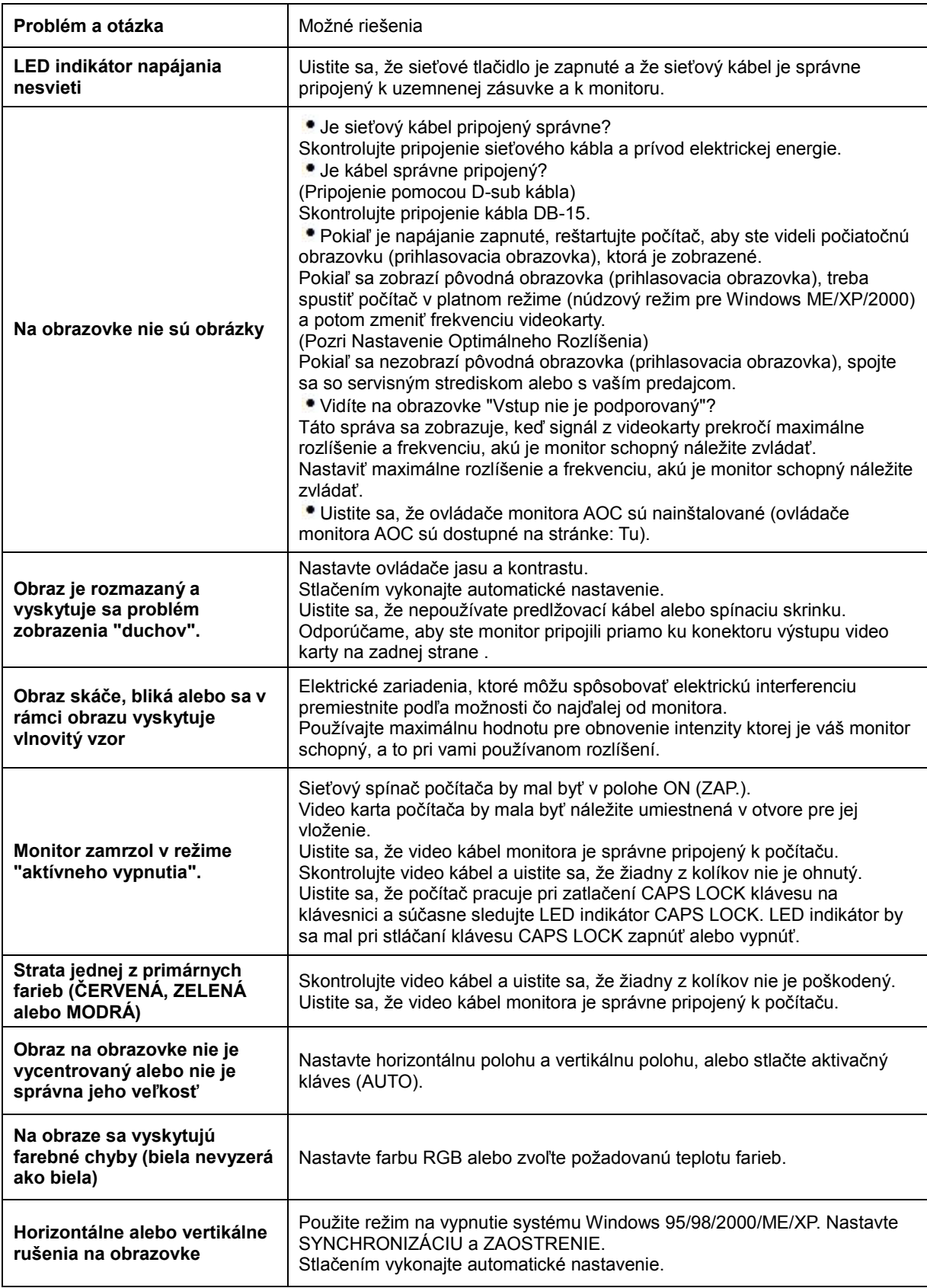

## **Technické špecifikácie**

## **Všeobecné špecifikácie**

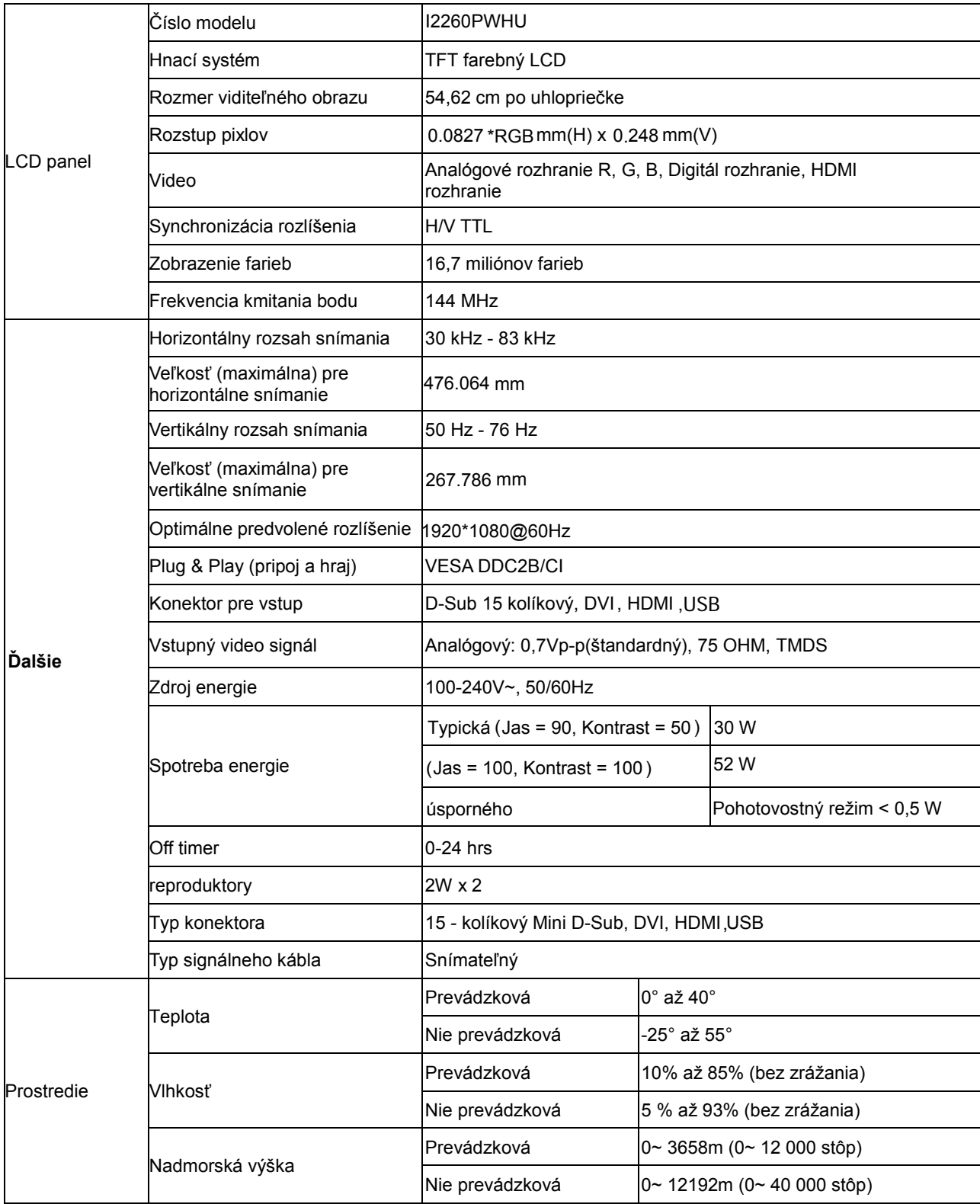

## **Prednastavené režimy zobrazenia**

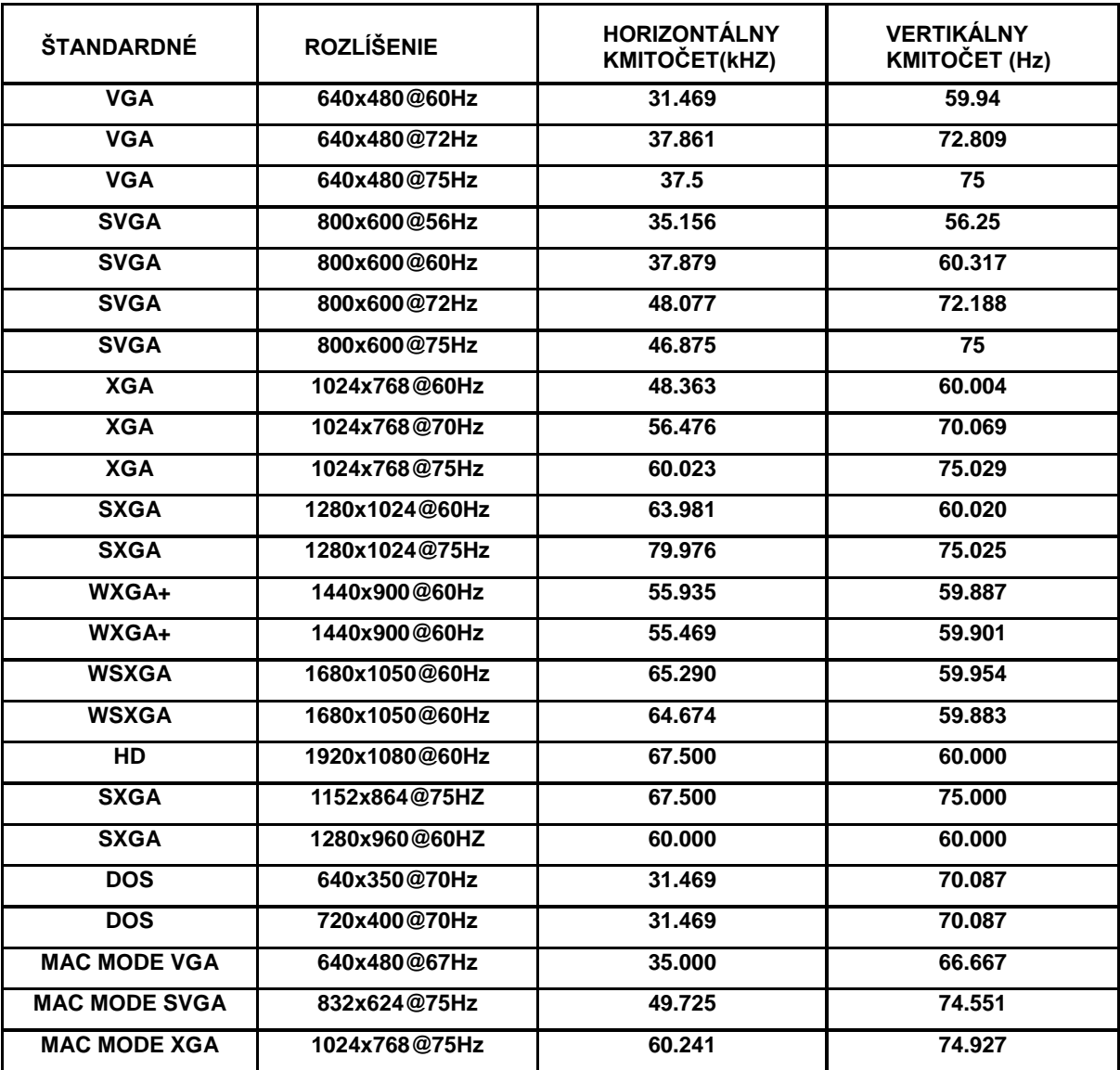

## **Priradenie kolíkov**

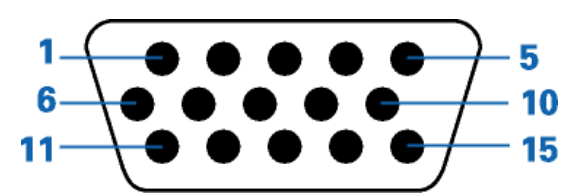

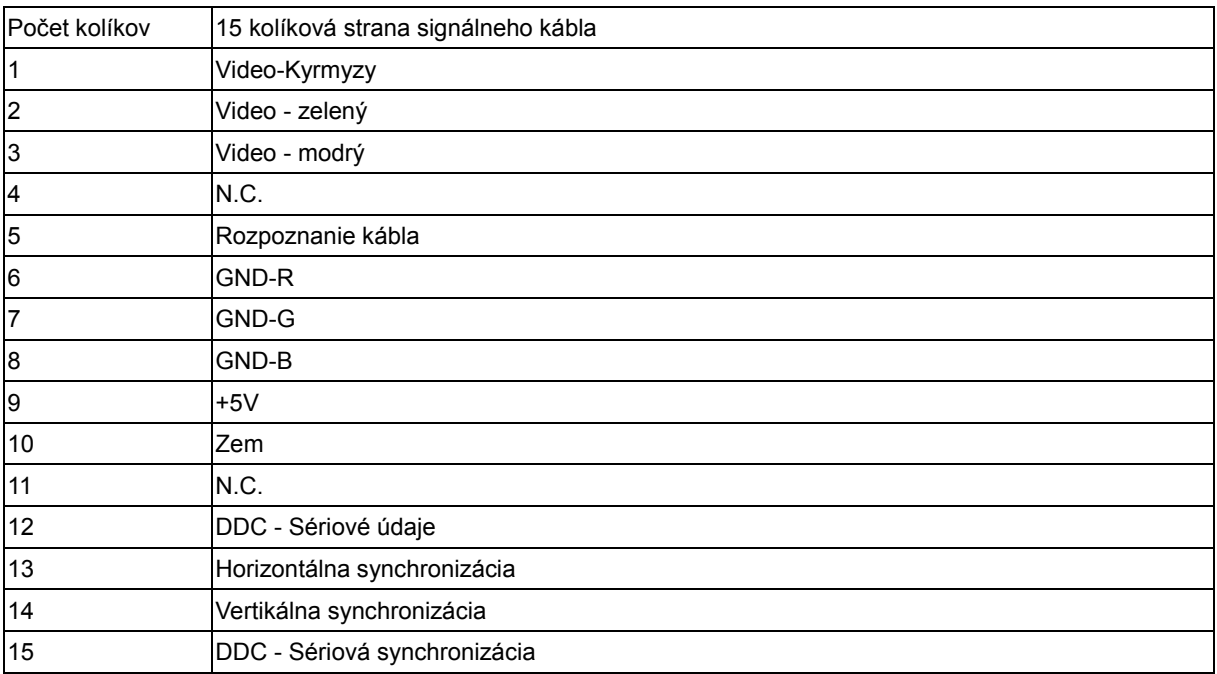

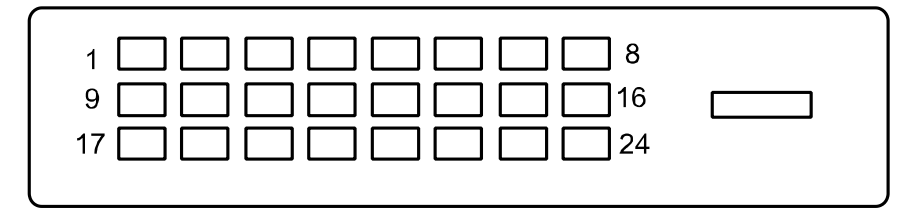

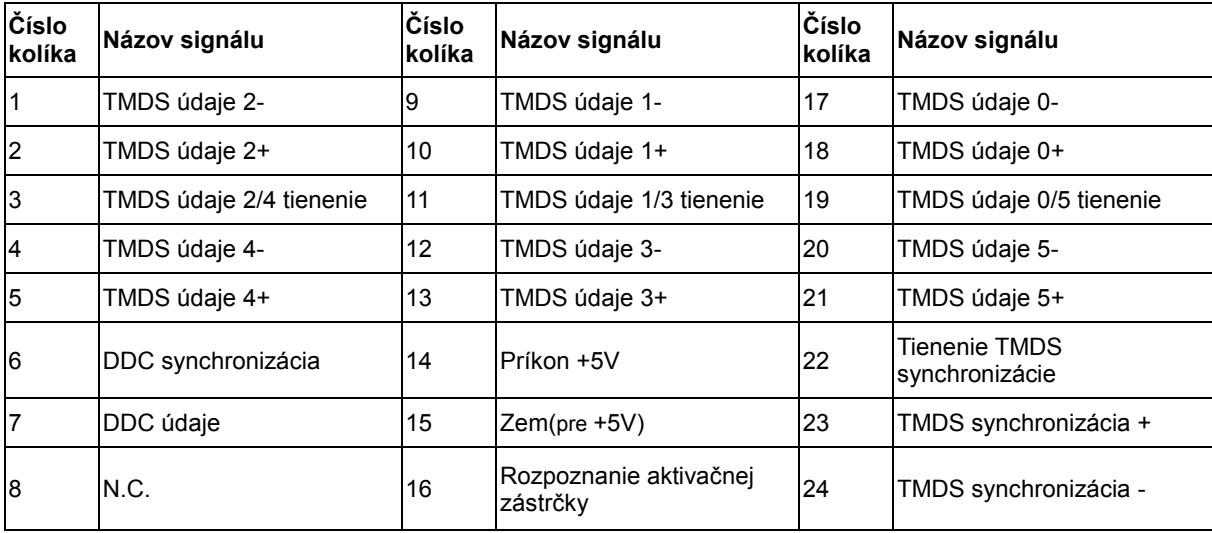

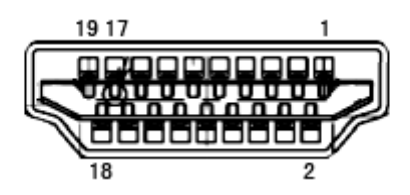

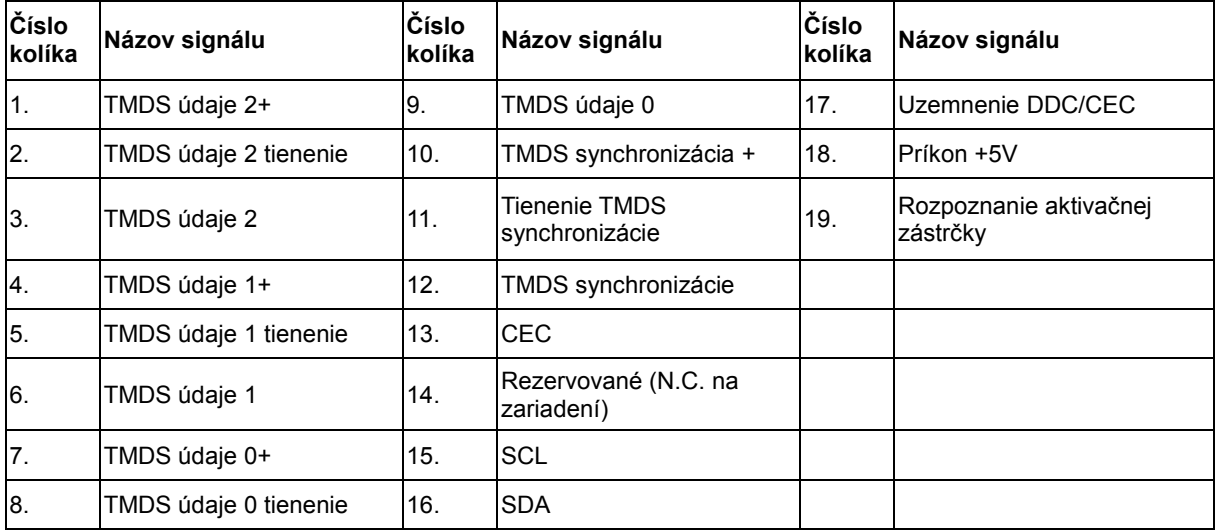

## **Plug and Play**

#### **Funkcia Plug and Play (Pripoj a hraj) DDC2B**

Tento monitor je vybavený schopnosťou VESA DDC2B, ktorá je v súlade s normou VESA DDC STANDARD. Umožňuje monitoru informovať hostiteľský systém o svojej identite, a to v súlade so stupňom používaného DDC, a komunikovať so systémom o dodatočných informáciách týkajúcich sa jeho zobrazovacích schopností.

DDC2B je dvojsmerný dátový kanál založený na protokole I2C. Hostiteľ dokáže vyžiadať informácie EDID prostredníctvom kanála DDC2B.

## **Nariadenie**

## **Oznámenie FCC**

#### **Prehlásenie FCC triedy B o rádiovej frekvenčnej interferencii UPOZORNENIE: (PRE MODELY CERTIFIKOVANÉ PODĽA FCC)**

POZNÁMKA: Toto zariadenie bolo preskúšané a bolo zistené, že je v zhode s limitnými hodnotami pre digitálne zariadenia triedy B, a to v súlade s časťou 15 Pravidiel FCC. Tieto medzné hodnoty sú navrhnuté tak, aby poskytovali rozumnú ochranu proti rušivému vplyvu v bytovej zástavbe. Toto zariadenie vyvíja, využíva a môže vyžarovať rádiovo frekvenčnú energiu a v prípade, ak nie je nainštalované a nepoužíva sa podľa pokynov, môže spôsobiť škodlivú interferenciu v rámci rádiovej komunikácie. Neexistuje však žiadna záruka, že sa pri danej inštalácii nevyskytne takáto interferencia. Ak toto zariadenie skutočne spôsobí škodlivú interferenciu týkajúcu sa príjmu rozhlasového a televízneho vysielania, čo sa dá určiť vypnutím a zapnutím zariadenia, užívateľ sa môže pokúsiť napraviť interferenciu pomocou jedného alebo viacerých nasledujúcich opatrení:

Zmeniť orientáciu alebo polohu antény pre príjem.

Zvýšiť odstup medzi zariadením a prijímačom.

Pripojiť zariadenie do zástrčky v inom obvode než je pripojený prijímač.

Prekonzultovať túto náležitosť s dodávateľom alebo skúseným rádiovým alebo televíznym technikom, ktorý vám pomôže.

#### **POZNÁMKA :**

Zmeny alebo úpravy, ktoré neboli jednoznačne schválené osobou kompetentnou pre zhodu by mohli mať za následok zrušenie oprávnenia užívateľa prevádzkovať zariadenie.

Chránené prepojovacie káble a sieťový AC kábel, ak taký existuje, sa musia používať, a to za účelom splnenia emisných limitov.

Výrobca nie je zodpovedný za akúkoľvek interferenciu týkajúcu sa rozhlasového alebo televízneho vysielania spôsobenú neoprávnenou úpravou zariadenia. Je v zodpovednosti užívateľa, aby takúto interferenciu napravil. Je v zodpovednosti užívateľa aby takúto interferenciu napravil.

## **Prehlásenie WEEE**

Nakladanie so zariadeniami, ktoré predstavujú odpad, realizované užívateľmi - súkromnými domácnosťami v rámci Európskej Únie.

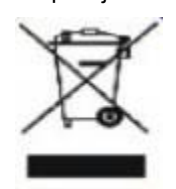

Tento symbol umiestnený na výrobku alebo na jeho obale znamená, že tento výrobok nesmie byť likvidovaný spolu s ostatným komunálnym odpadom z domácností. Je vo vašej zodpovednosti zlikvidovať vaše zariadenie, predstavujúce odpad, odovzdaním v k tomu určenom zbernom mieste určenom na recyklovanie odpadových elektrických a elektronických výrobkov. Separovaný zber a recyklovanie vášho zariadenia, ktoré predstavuje odpad, a to počas nakladania s ním pomôže ochrániť prírodné zdroje a zabezpečí sa tak, že zariadenie bude recyklované takým spôsobom, aby chránilo ľudské zdravie a životné prostredie. Bližšie informácie o tom, kam môžete odovzdať vaše zariadenie pre účel jeho recyklovania získate na vašom miestnom úrade, u spoločnosti, ktorá likviduje váš komunálny odpad, alebo v obchode, kde ste zakúpili výrobok .

### **EPA Energy Star**

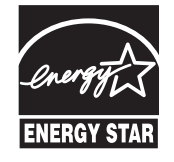

ENERGY STAR® is a U.S. registered mark. As an ENERGY STAR® Partner, AOC International (Europe) BV and Envision Peripherals, Inc. have determined that this product meets the ENERGY STAR® guidelines for energy efficiency.